# WelcartPay

決済運用マニュアル

Ver.1.1

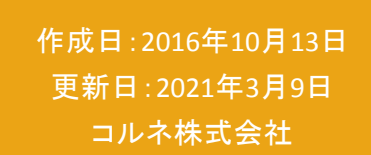

# <span id="page-1-0"></span>目 次

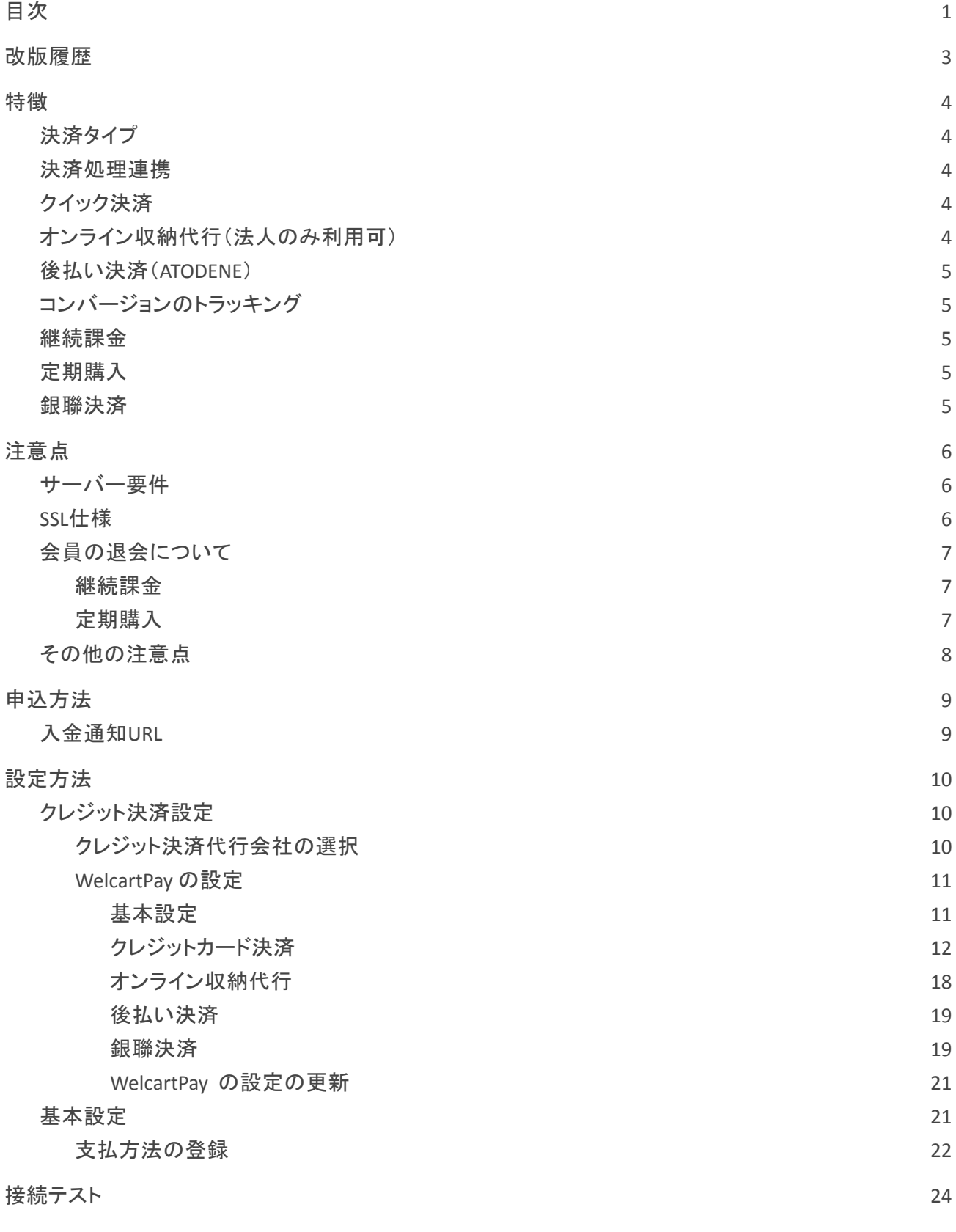

1

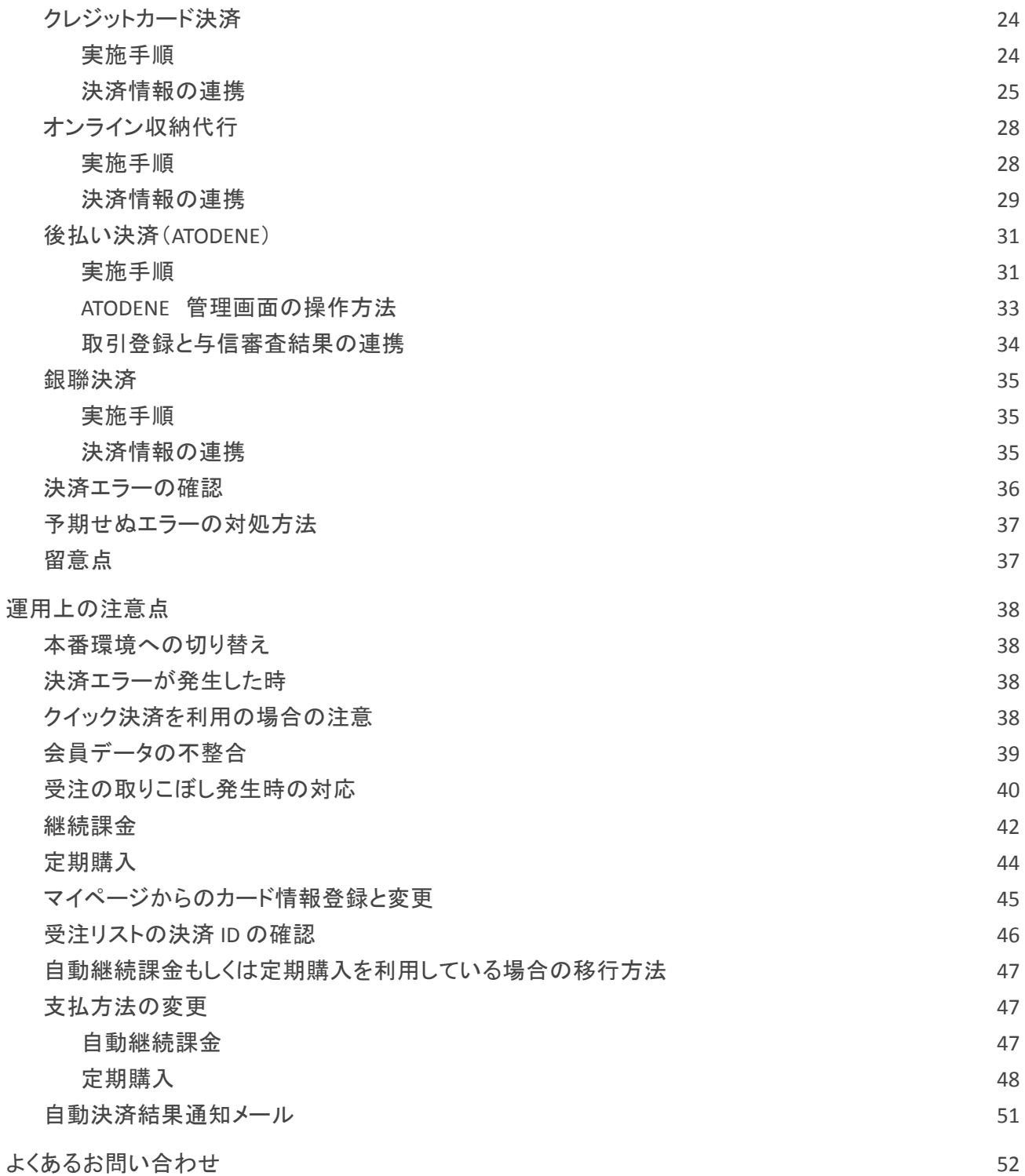

# <span id="page-3-0"></span>改版履歴

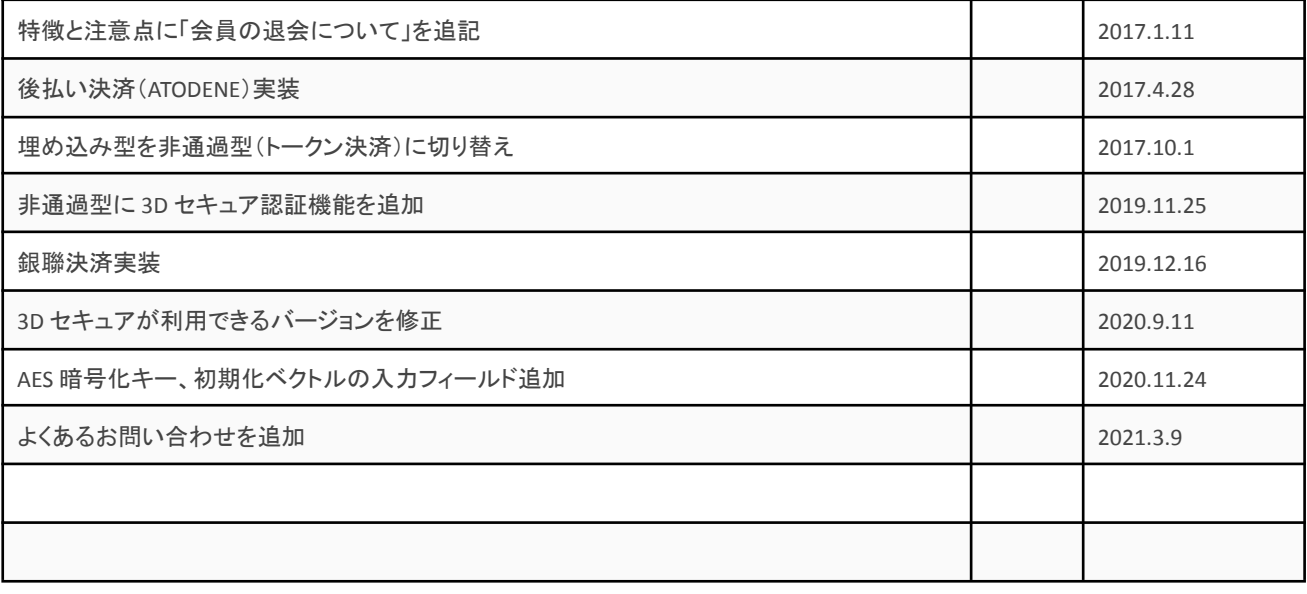

## <span id="page-4-0"></span>特徴

#### <span id="page-4-1"></span>決済タイプ

カード決済は、非通過型(トークン決済)と外部リンク型(三者間画面サービス)の両方を切り替えて利用 することができます。

非通過型の決済タイプは、決済会社の画面に遷移せずサイト内の遷移で完結します。デザインの統一 性が保て、スムーズなチェックアウトが可能で、かご落ちしにくいと言われています。 外部リンク型(三者間画面サービス)は、決済会社の画面に遷移してカード番号を入力します。

こちらのタイプは、自サイト(運営するショップ)内でカード番号を通過させることがないので、セキュリティ 面では埋め込み型よりも有利だと言われています。

※従来の埋め込み型は、トークン方式を採用することにより、非通過型に変更となりました。 非通過型では、サイト内でカード番号を通過させることはありません。(Ver1.9.5 より)

<span id="page-4-2"></span>決済処理連携

WelcartPay は、e-SCOTT Smart システムと強力に連携を図っています。

仮売上(与信)から実売上(売上計上)への変更や予約販売時の再オーソリ、さらに決済金額の変更(額 面アップ可)や決済の取消処理まで、e-SCOTT の管理画面にログインすることなく、Welcart の管理画面 から操作することができます。

## <span id="page-4-3"></span>クイック決済

お客様が Welcart の会員システムにログインして購入した場合、次回の購入からはカード番号を入力せ ずにチェックアウトできます。

これは、Welcart の会員情報と e-SCOTT の情報を紐付けるもので、Welcart のデータベースにカード番号 を保存するものではありません。

定期購入や自動継続課金は、この仕組みを利用して実現しています。

## <span id="page-4-4"></span>オンライン収納代行(法人のみ利用可)

コンビニ決済・ネットバンキング決済・ATM 決済・電子マネー決済が可能です。 こちらは外部リンク型となりますので、決済会社の画面へ遷移し、遷移した画面でどの決済を利用する かを選択することになります。

# <span id="page-5-0"></span>後払い決済(**ATODENE**)

後払い決済とは、商品をお客様に発送後、代金を後から支払う決済方法です。 ジャックス・ペイメント・ソリューションズ社の「ATODENE(アトディーネ)」を採用しています。利用するには オプション契約が必要です。

#### <span id="page-5-1"></span>コンバージョンのトラッキング

カード決済と後払い決済ではコンバージョンのトラッキングが可能ですが、オンライン収納代行決済では トラッキングはできません。

#### <span id="page-5-2"></span>継続課金

Welcart 専用拡張プラグイン「WCEX DL Seller (※Ver2.2 以降)」の導入が必要になります。 雑誌の定期購読やオンライン教室のレッスン料の徴収など、ダウンロード商品・サービス商品の継続課 金を行うことができます。

Welcart 会員システムと、クイック決済を必ず「利用する」に設定してください。

## <span id="page-5-3"></span>定期購入

Welcart 専用拡張プラグイン「WCEX Auto Delivery (※Ver1.1 以降)」の導入が必要になります。 一定のサイクルで自動的に受注が発生し、それに伴うクレジットカード決済を自動で行います。 Welcart 会員システムと、クイック決済を必ず「利用する」に設定してください。

#### <span id="page-5-4"></span>銀聯決済

外部リンク型の決済です。利用するにはオプション契約が必要です。(Ver1.9.24 より) 銀聯決済はクイック決済、自動継続課金、定期購入には対応していません。

## <span id="page-6-0"></span>注意点

<span id="page-6-1"></span>サーバー要件

クレジットカード決済を導入する場合、決済サービスの種類ごとに気を付けなくてはいけないことがあり ますが、どの決済サービスにも共通して言えることはサーバースペックです。 スペックの低いサーバーでは、ほとんど必ずと言っていいほど、早い段階で不具合が発生し始めます。

【クレジット決済を行う場合のサーバーの注意事項】 [https://www.welcart.com/archives/tips/credit\\_payment](https://www.welcart.com/archives/tips/credit_payment)

<span id="page-6-2"></span>**SSL** 仕様

#### **● SSL** の導入は必須

通常、Welcart を利用する場合は、サイトをSSL化するプラグインを使用しないでください。 常時SSL 化にする場合は、一般設定画面にて「WordPress アドレス(URL)」と「サイトアドレス (URL)」を、 https:// と入力するだけで常時SSL 化にすることができます。 常時SSL 化にした場合は、管理画面 [ Welcart Shop ] > [ システム設定 ] にて「SSLの切り替えを行う」の チェックを外してください。 ホスティングサービスに用意されている共有SSL は利用できない場合があります。

できるだけ、独自ドメインによるSSL をご利用ください。

【常時SSL 化の設定方法】 <https://www.welcart.com/archives/tips/tips-20180105-3>

## <span id="page-7-0"></span>会員の退会について

Welcart の会員システムを利用している場合、クイック決済で WelcartPay 決済モジュールを使用します と、フロントの会員ページ(マイページ)からの退会処理ができなくなります。

これは、e-SCOTT システムに未処理の決済データが残っている場合、Welcart の会員を退会してしまう と、WelcartPay と e-SCOTT との整合性が取れなくなってしまうため、会員ページから「退会する」ボタンを 非表示とし、お客様が勝手に退会できないようにしています。

クイック決済を利用せずに(「クレジットカードを登録して購入する」をチェックせずに)購入している会員 のマイページには、「退会する」ボタンは表示されます。

クイック決済の解除方法[はこちら](#page-38-3)をご覧ください。

会員の退会をご希望のお客様に対しては、電話やメールでの申し出を受け、管理者がクレジット決済の 未処理がないかを確認してから、会員削除処理を行ってください。 クレジット決済に未処理がないかどうかは、次の点をチェックします。全てをクリアしていれば、会員を削

除しても大丈夫です。

- 直近90日以内に、そのお客様に「与信」による売り上げがなければ OK
- そのお客様が、継続課金を継続中でなければ OK(下記参照)
- そのお客様が、定期購入を継続中でなければ OK(下記参照)

#### <span id="page-7-1"></span>継続課金

「WCEX DL Seller」を利用している場合、以下の条件を満たしているお客様はマイページ(会員ページ)か ら退会ができなくなります。

- ダウンロードもしくはサービスの継続課金商品を購入している
- |管理画面 [ Welcart Management ] > [ 継続課金会員リスト ] で、該当のお客様の契約が「継続中」 になっている

## <span id="page-7-2"></span>定期購入

「WCEX Auto Delivery」を利用している場合、以下の条件を満たしているお客様はマイページ(会員ペー ジ)から退会ができなくなります。

- お客様が定期購入商品を購入している
- 管理画面 [ Welcart Management ] > [ 定期購入リスト ] で、お客様の契約が「継続中」 になっている

# <span id="page-8-0"></span>その他の注意点

マルチサイトには対応していません。

## <span id="page-9-0"></span>申込方法

法人、個人ともに契約が可能です。(オンライン収納代行は法人のみ) 商材によっては料金が異なることがありますので、ソニーペイメントサービス株式会社にお問い合わせく ださい。お問い合わせ及びお申し込みは、以下のリンク先にアクセスしてください。

[https://www.welcart.com/wc-settlement/welcartpay\\_guide/](https://www.welcart.com/wc-settlement/welcartpay_guide/)

お申込み後、別途審査がございます。 審査の結果により、ご希望に添えない場合もございますのでご了承ください。

## <span id="page-9-1"></span>入金通知**URL**

正式なお申し込みの際、外部リンク型(三者間画面サービス)のカード決済、およびオンライン収納代行 決済(コンビニ決済など)を利用する場合は、「入金通知 URL 」を申請する必要があります。 この入金通知URL を申請しなかったり、URL を間違えて申請してしまうと、Welcart との連携が正しく行わ れないため、「入金はされているのにWelcart で入金済みにならない」等の不具合が発生してしまいま す。

入金通知 URL の確認方法は以下の通りです。

- **● SSL**、非 **SSL** 切り替えを行っているサイトの場合 Welcart 管理画面のシステム設定画面にて、「 WordPress のアドレス(SSL)」に入力されている URL (最後に/スラッシュを付けて申請してください)
- 常時 SSL のサイト WordPress 管理画面の一般設定画面にて、「サイトアドレス(URL)」に入力されているURL(最後に/ スラッシュを付けて申請してください)

※スキームは、必ず「https://」にして申請してください。

# <span id="page-10-0"></span>設定方法

クレジット決済設定を行った後、基本設定から支払方法を登録します。

## <span id="page-10-1"></span>クレジット決済設定

<span id="page-10-2"></span>クレジット決済代行会社の選択

管理画面 [ Welcart Shop ] > [ クレジット決済設定 ] に移動します。

クレジット決済モジュール選択タブ内で、「利用中のクレジット決済代行会社」のエリアに「 WelcartPay 」を ドラッグ&ドロップします。

「利用するモジュールを更新する」をクリックして更新すると、「 WelcartPay 」のクレジット決済設定タブが 表示され、設定が行えるようになります。

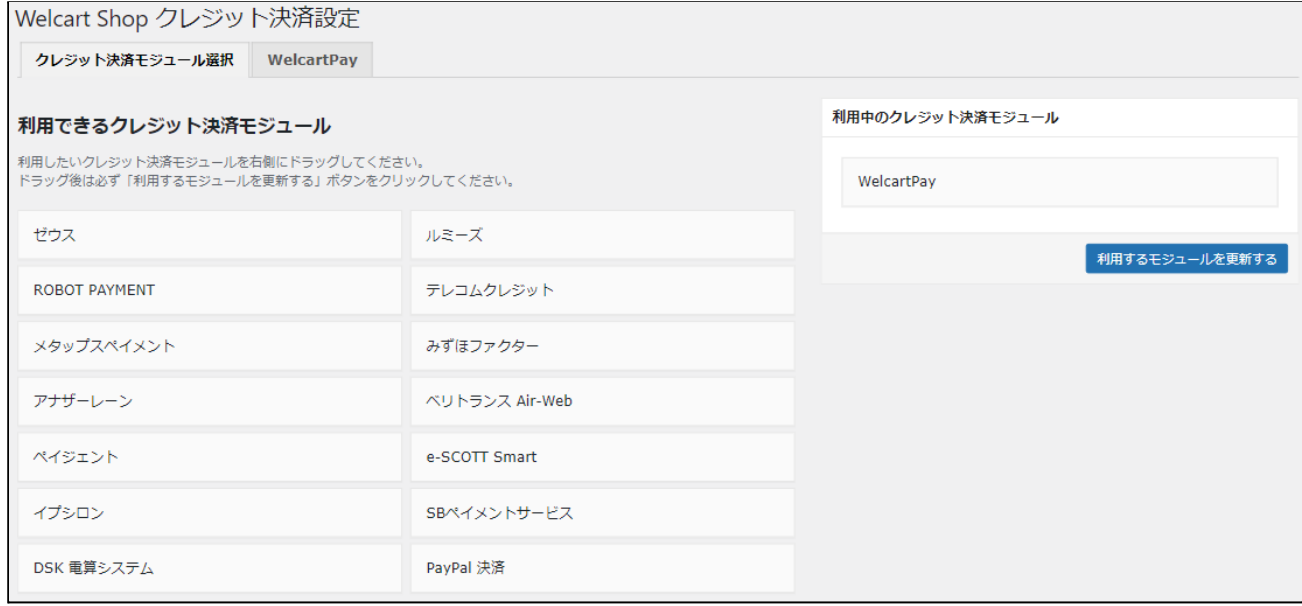

## <span id="page-11-0"></span>**WelcartPay** の設定

ソニーペイメントサービスから提供される「加盟店接続情報」を元に、WelcartPay の設定を行います。 WelcartPay タブをクリックすると、下記の画面が表示されます。

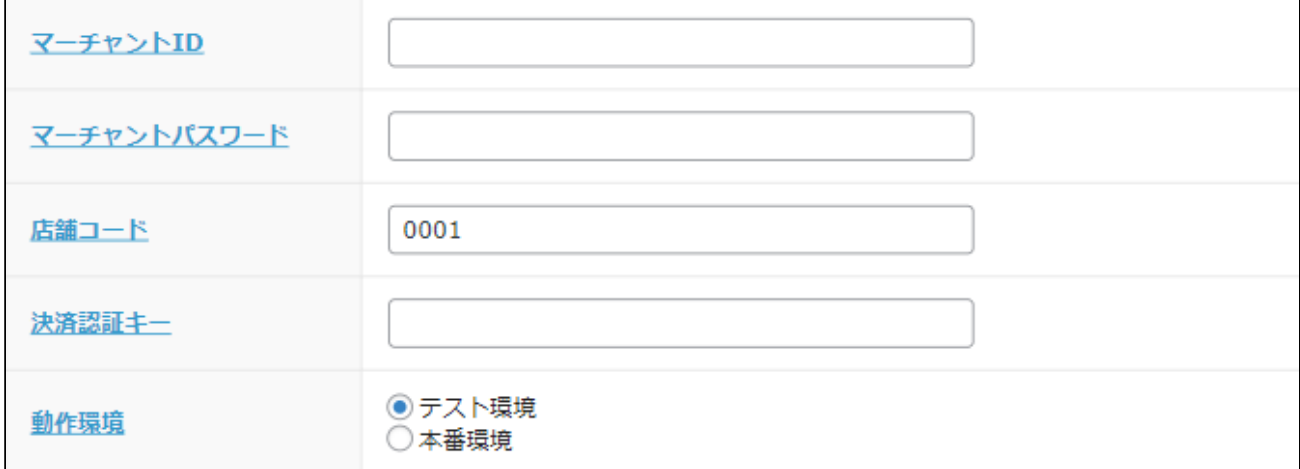

<span id="page-11-1"></span>基本設定

- **●** マーチャント**ID** 加盟店接続情報の「マーチャント ID」を入力します。 このマーチャント ID はテスト環境、本番環境共通です。 初期値:空白
- **●** マーチャントパスワード 加盟店接続情報の「マーチャントパスワード」を入力します。 テスト環境、本番環境でパスワードが異なりますのでご注意ください。 初期値:空白
- **●** 店舗コード 契約しているショップのコードです。契約が 1 店舗のみの場合は「0001」と入力します。 テスト環境では「0001」としてください。 初期値:0001
- **●** 決済認証キー 加盟店接続情報の「 WelcartPay 決済認証キー」を入力します。 この決済認証キーはテスト環境、本番環境共通です。 初期値:空白
- *●* 動作環境 決済の接続環境の切り替えを行います。本稼働の際は「本番環境」に切り替えることを忘れないよ うご注意ください。 初期値:テスト環境

<span id="page-12-0"></span>クレジットカード決済

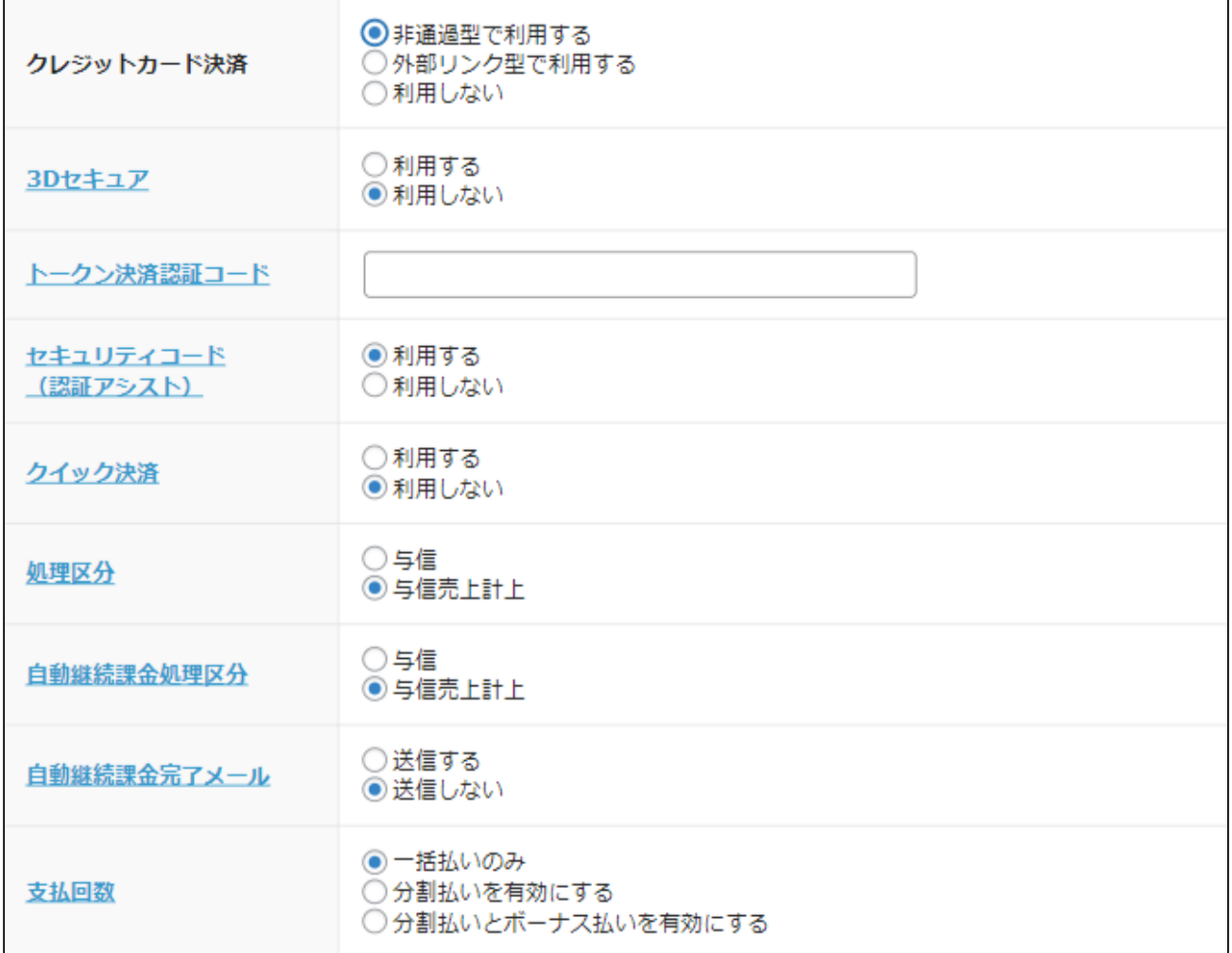

**●** クレジットカード決済

通常は「非通過型で利用する」を選択してください。 外部リンクを希望の場合のみ「外部リンク型で利用する」を選択します。 WelcartPay を利用しなくなった場合は、必ず「利用しない」を選択してください。 初期値:利用しない

**● 3D**セキュア

非通過型の決済時に 3D セキュア認証を行います。利用したい場合は、ソニーペイメントサービス 株式会社に申請する必要があります。(Welcart Ver1.9.29 より) 初期値:利用しない

**●** 暗号化キー e-SCOTT から発行される暗号化キー(半角英数字) 3D セキュア認証もしくは外部リンク型決済を利用したい場合は、ソニーペイメントサービス株式会 社にお申し込みください。(Welcart Ver1.9.37 より) 初期値:空白

- **●** 初期化ベクトル e-SCOTT から発行される初期化ベクトル(半角英数字)。 3D セキュア認証もしくは外部リンク型決済を利用したい場合は、ソニーペイメントサービス株式会 社にお申し込みください。(Welcart Ver1.9.37 より) 初期値:空白
- **●** トークン決済認証コード 加盟店接続情報の「トークン決済認証コード」を入力します。(Welcart Ver1.9.5 より) トークン決済を利用したい場合は、必ず設定してください。 トークン決済の利用は必須となりました。(Welcart Ver1.9.12 より) 初期値:空白

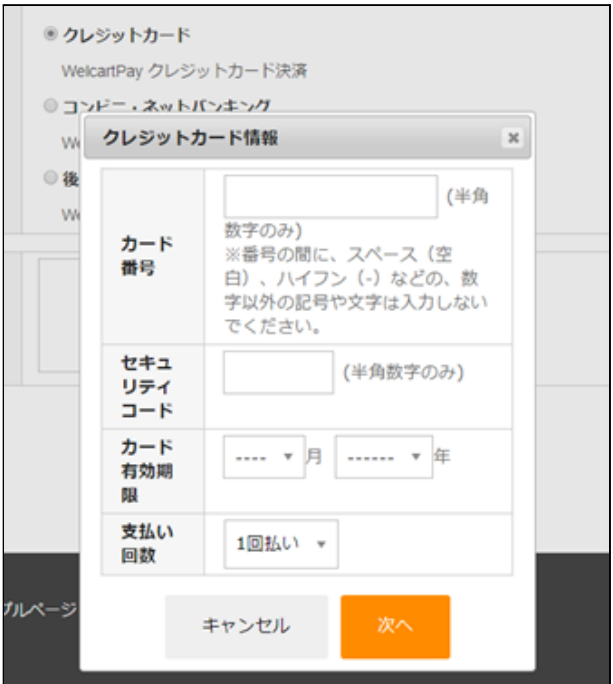

フロント発送・支払方法ページ >カード情報入力ダイアログ

クレジットカードの支払方法を選択し、「次へ」をクリックすると、カード情報を入力するダイアログが 表示されます。

**●** セキュリティコード(認証アシスト)

認証アシストマッチングの「セキュリティコード」を利用します。購入の際、カード番号と同時に3桁 ないし 4 桁のセキュリティーコードを入力することが必須となります。 セキュリティーコードを「利用しない」にする場合は、Welcart の設定だけではなく e-SCOTT の管理 画面でも「マッチング検証しない」に設定していただく必要がありますのでご注意ください。通常は、 「利用する」の設定でご利用ください。

また、「セキュリティコード」以外の認証アシスト項目(「電話番号」等)は利用できません。 初期値:利用する

**●** クイック決済

会員がログインして決済を行った場合、次回の決済からはカード番号を入力する必要がなくなりま す。別のカードで購入したい場合は、「カード情報の変更はこちら」をクリックします。自動継続課金 や定期購入を行う場合は、このクイック決済を「利用する」にしていただく必要があります。 ※テスト環境で使用した Welcart 会員は、本番環境では使用できません。本番環境では改めて会 員を登録しなおしてください。 初期値:利用しない

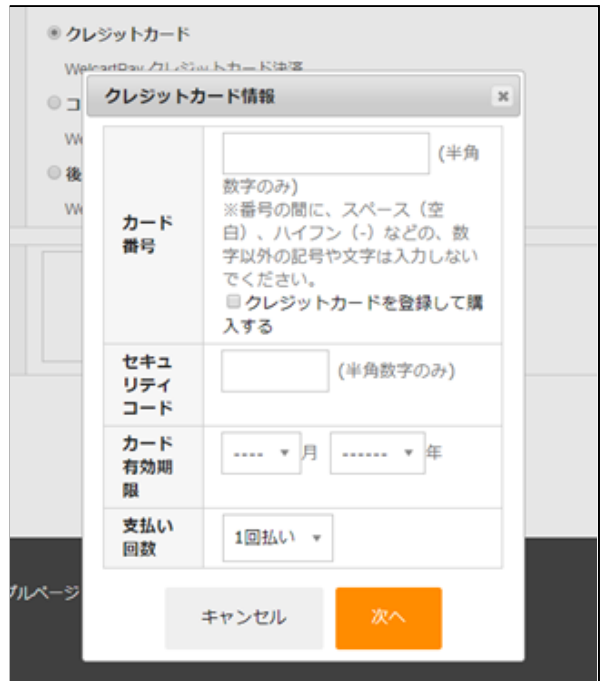

初回購入時(フロント発送・支払方法ページ > カード情報入力ダイアログ)

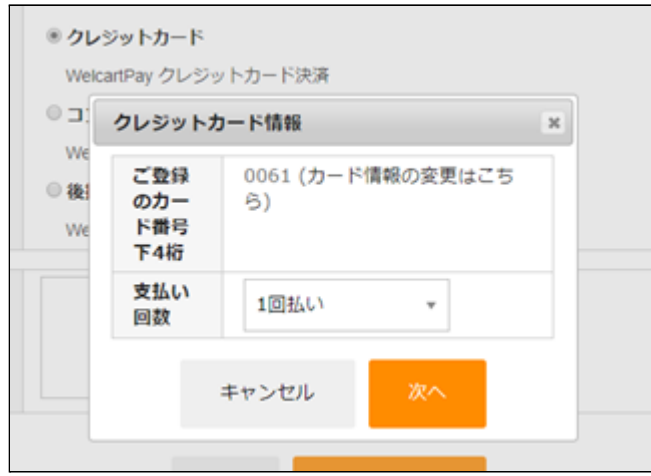

2回目購入時(フロント発送・支払方法ページ > カード情報入力ダイアログ)

会員は初回購入時に、「クレジットカードを登録して購入する」をチェックすると、2回目以降の購入 時からクイック決済が利用できるようになります。自動継続課金や定期購入の商品の購入時に は、必ずクイック決済を利用することになりますので、このチェックは表示されません。 外部リンク型の場合は、フロントの表示は以下のようになります。2回目以降の購入時にカードを 変更したい場合は、「登録済のクレジットカードを変更して購入する」をチェックします。

● クレジットカード

■ クレジットカードを登録して購入する WelcartPay クレジットカード決済

外部リンク型・初回購入時(フロント発送・支払方法ページ > カード情報入力ダイアログ)

● クレジットカード

■ 登録済のクレジットカードを変更して購入する WelcartPay クレジットカード決済

外部リンク型・2回目購入時(フロント発送・支払方法ページ > カード情報入力ダイアログ)

クイックカード情報の登録や変更は、マイページ(会員ページ)でも行うことができます。 マイページでの手順について[はこちら](#page-45-0)をご確認ください。

- **●** クレジットカードの登録 「常に登録する」の場合は、クレジットカードでの購入時に「クレジットカードを登録して購入する」 「登録済みのクレジットカードを変更して購入する」は表示されません。 初期値:会員が選択する
- **●** 処理区分

「与信」は仮売上となります。最初から実売上にしたい場合は「与信売上計上」を選択します。与信 (仮売上)の受注は、Welcart の受注データ編集画面から実売上(売上計上)に更新することが可 能です。

尚、自動継続課金商品を購入するとき、その商品の「課金日」が「受注日」でない(即日課金商品 でない)とき、処理区分を「与信売上計上」に設定していても、「与信」で決済されます。これは、次 回課金日まで料金を徴収しないということになります。この条件は、「WCEX DL Seller」が有効化さ れているときに適用されます。

初期値:与信売上計上

- **●** 自動継続課金処理区分 自動継続課金決済時の処理区分を設定できます。このオプションは「WCEX DL Seller」が有効化さ れているときのみ利用できます。 初期値:与信売上計上
- **●** 自動継続課金完了メール 自動継続課金決済時に、課金完了メールを契約者に送信するか否かを選択します。メール送信 時間(自動継続課金実施時間)は、ダウンロード販売設定画面の「自動処理の実行時間」( ※WCEX DL Seller Ver 2.2 の新機能)になります。 初期値:送信しない
- **●** 支払回数 分割払いを許可するかどうかを選択します。このオプションは非通過型の時のみ利用できます。 外部リンク型の場合は表示されません。 初期値:一括払いのみ

カード会社によって分割できる回数が異なります。

- ➢ **VISA**、**MASTER**、**JCB** 1回、2回、3回、5回、6回、10回、12回、15回、18回、20回、24回 リボ払い、ボーナス1回
- ➢ **AMEX** 1回、3回、5回、6回、10回、12回、15回、18回、20回、24回 ボーナス1回
- ➢ **Diners** 1回、リボ払い、ボーナス1回

入力されたカード番号から利用できる支払い回数を判定しますので、カード番号が未入力のとき、 回数は表示されません。

カード番号を入力すると、回数を選択できるようになります。

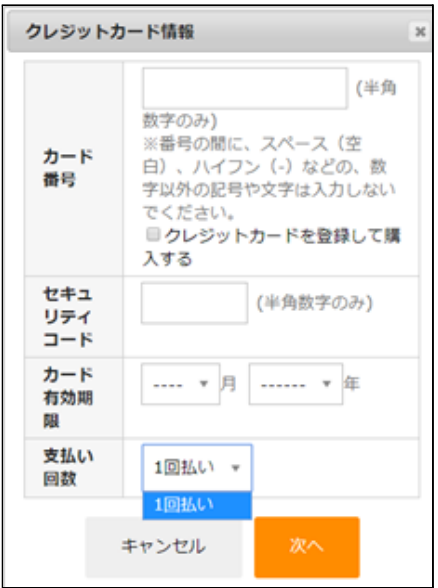

フロント >クレジットカード情報入力画面 >一括払いの場合

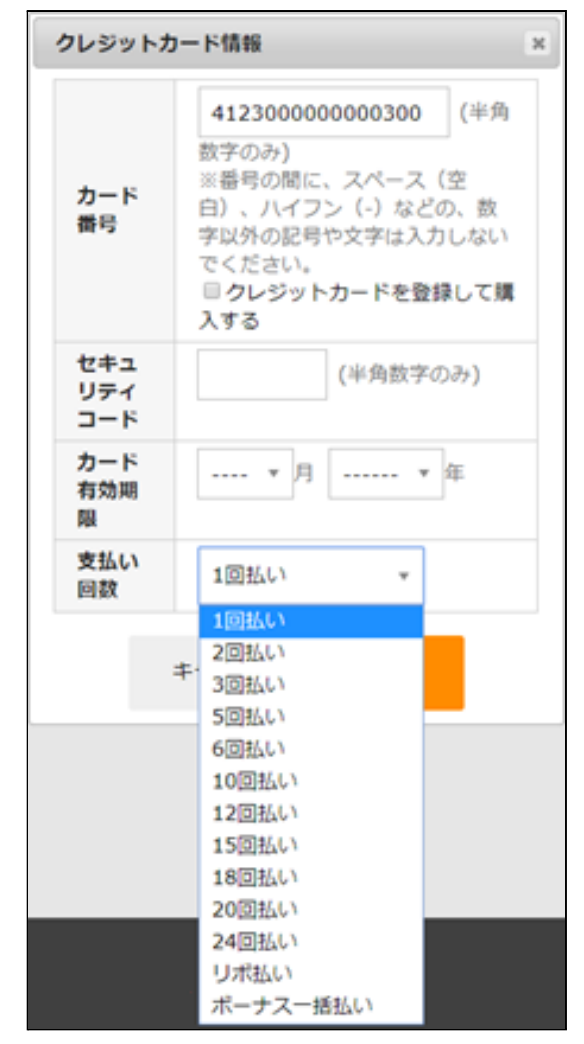

フロント >クレジットカード情報入力画面 >分割払いが利用できる場合

# <span id="page-18-0"></span>オンライン収納代行

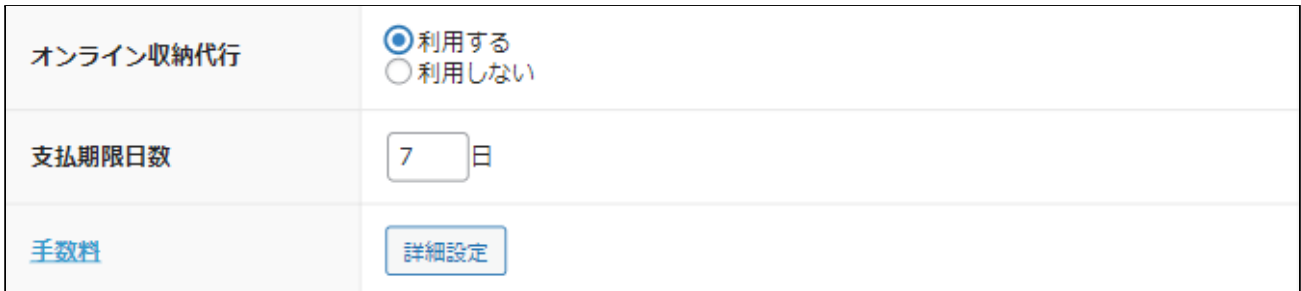

コンビニ決済・ネットバンキング・ATM・電子マネー決済を行う場合は「利用する」を選択します。Welcartの 支払方法の登録は、オンライン収納代行として登録します。コンビニ決済とネットバンキングを分けるな どして登録することはできません。具体例としては、「コンビニ、ネットバンキング決済」という名前で支払 方法を登録します。

オンライン収納代行を選択して購入した場合、内容確認ページにて「注文する」ボタンを押すと、e-SCOTT の画面に遷移します。Welcart では、この時点で受注を記録しサンキューメールを送信します。サン キューメールには、再度コンビニ支払い情報などを受け取るための画面を表示するURLを記載します。 個人契約の場合は、オンライン収納代行は利用できません。法人契約のみとなります。

- **●** 支払期限日数 支払期限を過ぎた場合、お客様は入金ができなくなります。同時にWelcart の受注リストでは「期 限切れ」と表示されます。最大の支払期限は60日です。1と設定した場合は、翌日の23:59:59まで が期限となります。 初期値:7日
- **●** 手数料

オンライン収納代行には、手数料を設定することが可能です。「詳細設定」ボタンをクリックして手 数料を設定してください。

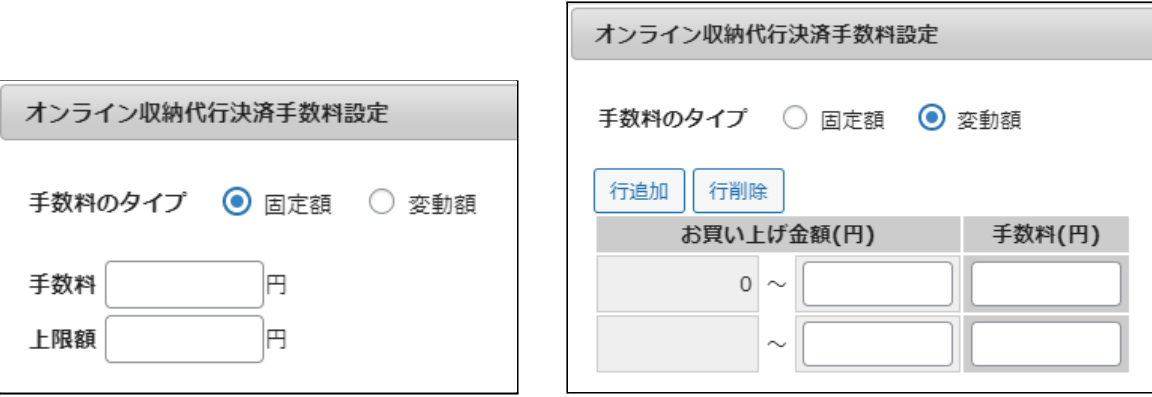

# <span id="page-19-0"></span>後払い決済

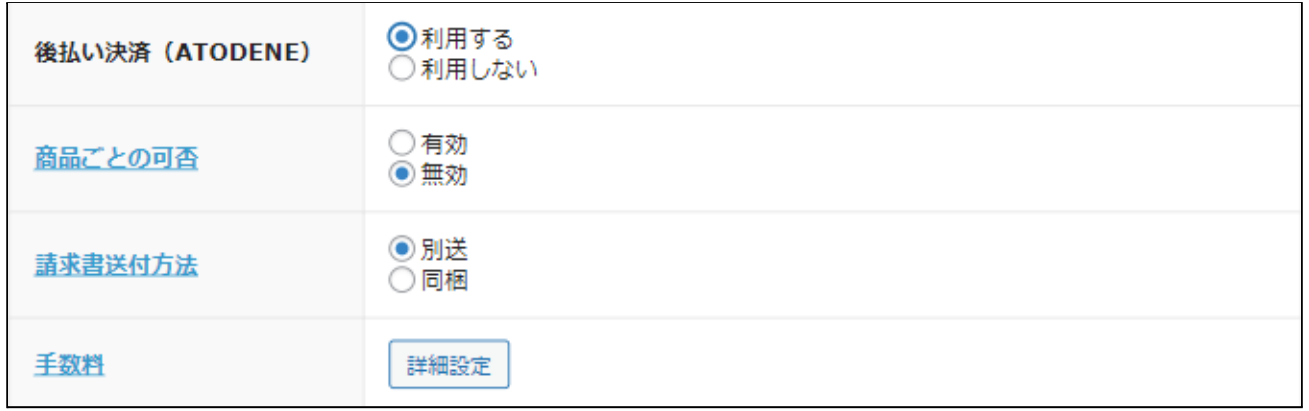

後払い決済を利用する場合は「利用する」を選択してください。 後払い決済の使い方については、後払い決済の運用方法をご覧ください。この決済を利用するにはオ プション契約が必要です。詳しくは以下を参照してください。 [https://www.welcart.com/wc-settlement/welcartpay\\_guide/#wp-contact](https://www.welcart.com/wc-settlement/welcartpay_guide/#wp-contact)

**●** 商品ごとの可否 後払い決済を利用するが、後払い決済できない商材も同時に扱う場合には「有効」を選択します。 有効にすると商品データに「後払い決済の可否」というフィールドが表示され、商品ごとに「可能」 か「不可」かを登録することができるようになります。チェックアウトの際、カート内に後払い決済が 「不可」の商品が入っているとき、支払方法として後払い決済が選べないようになります。 初期値:無効

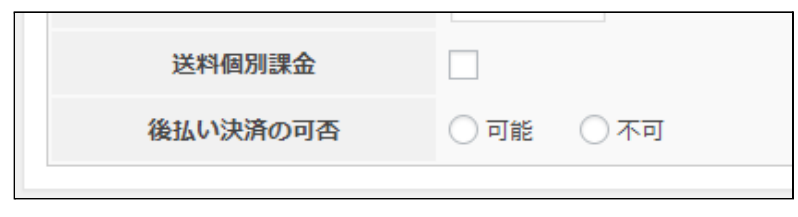

管理画面 **Welcart Shop** > 商品マスター > 商品情報編集

**●** 請求書送付方法

ATODENE からの請求書送付方法を選択できます。 初期値:別送

**●** 手数料 後払い決済には、手数料を設定することが可能です。「詳細設定」ボタンをクリックして手数料を設 定してください。

# <span id="page-20-0"></span>銀聯決済

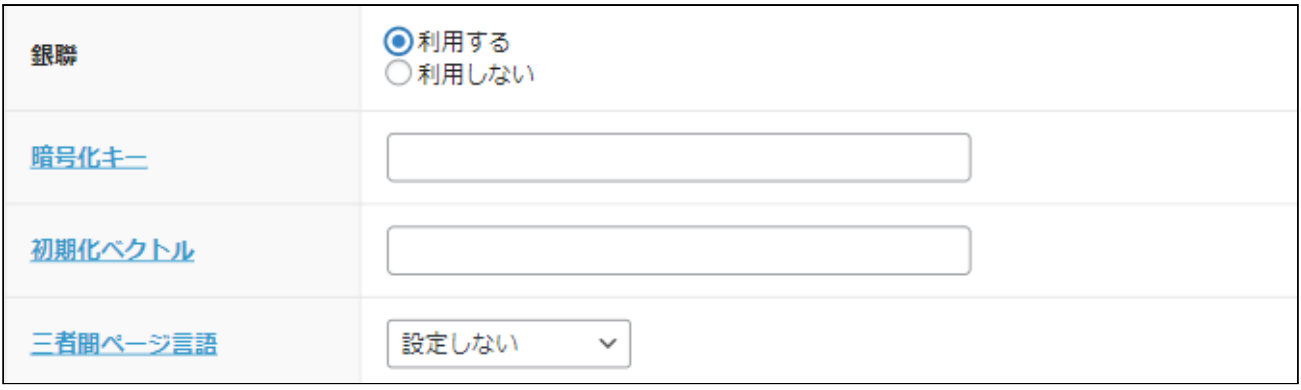

銀聯決済を行う場合は「利用する」を選択します。

銀聯決済を選択して購入した場合、内容確認ページにて「注文する」ボタンを押すと、銀聯の決済画面 に遷移して決済を行います。決済を完了して Welcart の購入完了ページに戻ってきた時点で受注を記録 しサンキューメールを送信します。

- **●** 暗号化キー e-SCOTT から発行される銀聯決済用の三者間暗号化キー(半角英数字) 初期値:空白
- **●** 初期化ベクトル e-SCOTT から発行される銀聯決済用の三者間初期化ベクトル(半角英数字) 初期値:空白
- **●** 三者間ページ言語 支払ページ の言語を指定します。設定しない場合はエンドユーザのブラウザに設定された言語に 応じたページが表示されます。 モバイル端末の場合、中国語・英語のみの表示になります。 初期値:設定しない

#### <span id="page-21-0"></span>**WelcartPay** の設定の更新 L

[ WelcartPay の設定を更新する ] ボタンをクリックした時、設定値にエラーがあると正常に更新できませ ん。

管理画面 [ Welcart Shop ] > [ 基本設定 ]の支払方法に登録されていて「使用」になっていても、エラーが あると支払方法が「停止」になり、フロントに表示されなくなりますのでご注意ください。

エラーメッセージに従ってエラー項目を解決し、正常に更新できたら、利用する支払方法を「使用」に更 新してください。

支払方法の変更については[こちらを](#page-22-1)ご覧ください。

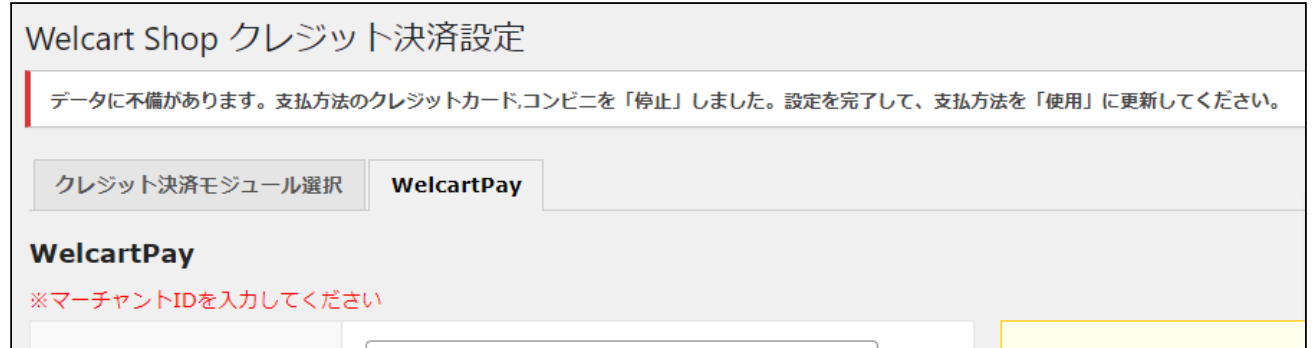

設定値に不備があった時のエラーメッセージ

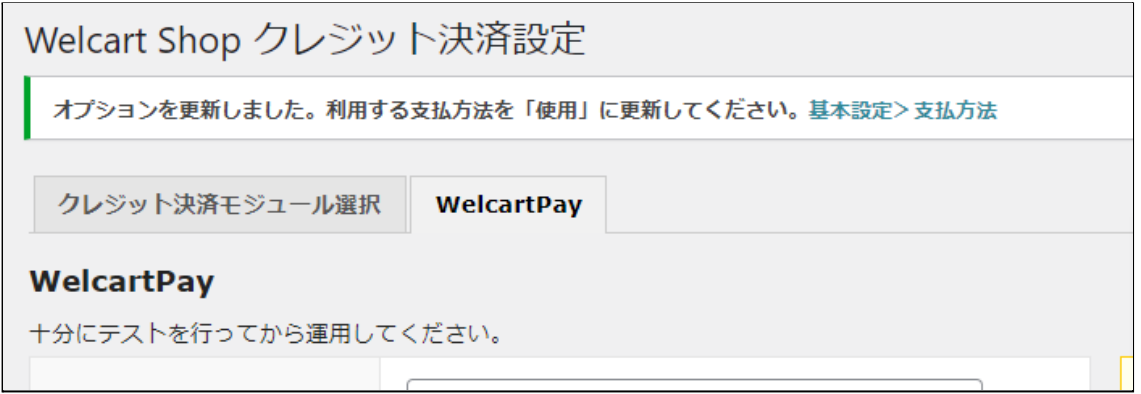

正常な値に更新された時のメッセージ

## <span id="page-22-0"></span>基本設定

## <span id="page-22-1"></span>支払方法の登録

WordPress 管理画面 [ Welcart Shop ] > [ 基本設定 ] に移動します。 「支払方法」にて新しい支払方法登録を行います。 登録した支払方法は、左側の四角いブロックを掴んでドラッグ&ドロップすることで表示順の変更ができ ます。フロント画面には、管理画面の並びと同じ順序で表示されます。

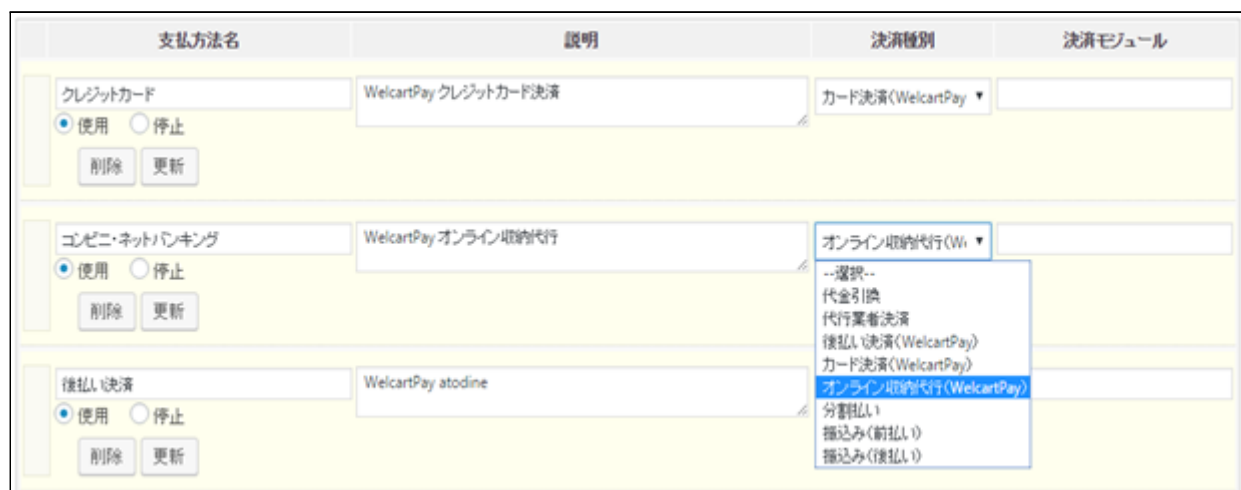

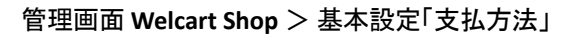

● 支払方法名

フロントにて表示する支払方法名を入力してください。 支払方法名は後で変更することができます。

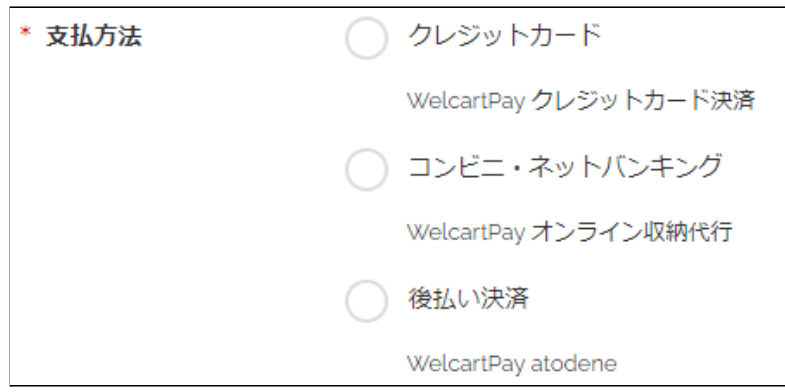

フロント > 支払方法の選択

● 説明

フロントにて表示される支払方法の説明文を入力してください。 Html タグが使えますので、画像を表示させることも可能です。 WelcartPay についての説明をいれておくといいでしょう。 オンライン収納代行の説明には、コンビニ決済・ネットバンキング・ATM・電子マネー決済が利用で きることを書いておくと良いでしょう。

● 決済種別 この支払い方法で行う決済の種別を選択します。

ここに「カード決済(WelcartPay)」「オンライン収納代行(WelcartPay)」「後払い決済(WelcartPay)」 いずれかの選択項目がなかった場合は、クレジット決済設定を行ってください。

- 決済モジュール 必ず空白にしておいてください。
- 使用・停止 フロントに支払方法を表示する場合は「使用」、表示しない場合は「停止」を選択します。決済会社 を変更した時などは、削除をせずに「停止」にしておきます。 使わなくなった決済は[、クレジット決済設定に](#page-10-1)て「利用しない」に設定することを忘れないようにしま しょう。
- 削除・更新 必要のない支払方法は削除します。 ただし、過去にこの支払方法で購入された受注がある場合、削除してしまうとその受注の支払方 法が分からなくなってしまいます。 この様な場合は削除せずに「停止」で更新します。

# <span id="page-24-0"></span>接続テスト

<span id="page-24-1"></span>クレジットカード決済

## <span id="page-24-2"></span>実施手順

- **1.** 設定の確認 [クレジット決済設定](#page-10-1) および [支払方法の登録](#page-22-1) が設定完了できているか確認します。
- **2.** テスト購入 発送・支払方法ページで WelcartPay 決済を選択し、加盟店接続情報のシミュレータテストカードを 使用してテスト購入を行います。各カード番号を使い、状況に合わせてエラーなどの確認を行って ください。
- **3.** 取引情報の確認

e-SCOTT の加盟店管理画面にログインして、取引が記録されているかを確認します。 利用額変更・売上計上・取消などの操作は、必ず Welcart 側で行ってください。e-SCOTT の加盟店 管理画面にてこの操作を行うと、Welcart との整合性がなくなってしまい誤動作のもととなります。 WelcartPay では、ほとんどの操作を Welcart から行うことができるので、加盟店管理画面にログイ ンすることはありませんが、初期テストだけは e-SCOTT にデータが問題なく登録されているかを確 認してください。

**4.** 決済情報の動作確認 テスト購入が完了したら動作環境を「本番環境」に変更してください。

## <span id="page-25-0"></span>決済情報の連携

WelcartPay は、Welcart から e-SCOTT の決済状態を変更することが可能です。

決済情報を変更したい場合は、WordPress管理画面 [ Welcart Management ] > [ 受注リスト ] に移動しま す。該当 の受注データ編集画面に入り、「決済情報」をクリックします。

ここに表示されたダイアログにて、金額の変更・実売上(売上計上)・取消・再オーソリなどの操作ができ ます。

Welcart の受注をキャンセルもしくは削除を行っても、e-SCOTT の決済は取消にはなりません。

決済を変更する場合は必ず「決済情報」を更新する必要があります。従って、受注を削除する場合は十 分にご注意ください。削除された受注の決済を Welcart から変更することはできません。万が一受注を 削除してしまった場合は、e-SCOTT の加盟店管理画面から決済の取消/返品処理を行っていただく必要 があります。

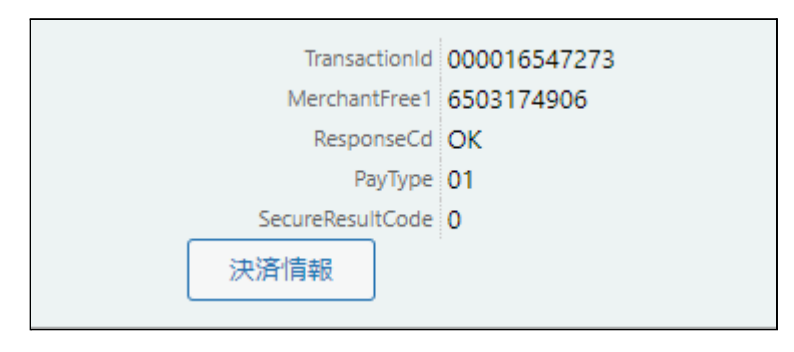

**Welcart Management** > 受注リスト > 受注データ編集画面

「決済情報」ボタンをクリックすると、ダイアログを表示します。決済の履歴が確認できます。

↓

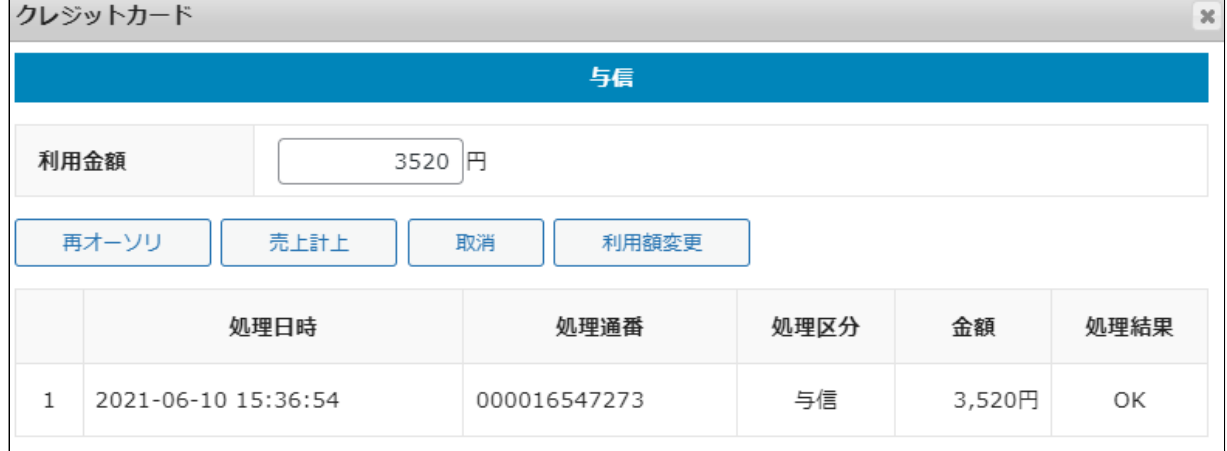

**●** 与信

再オーソリ、売上計上、取消、利用額変更ができます。

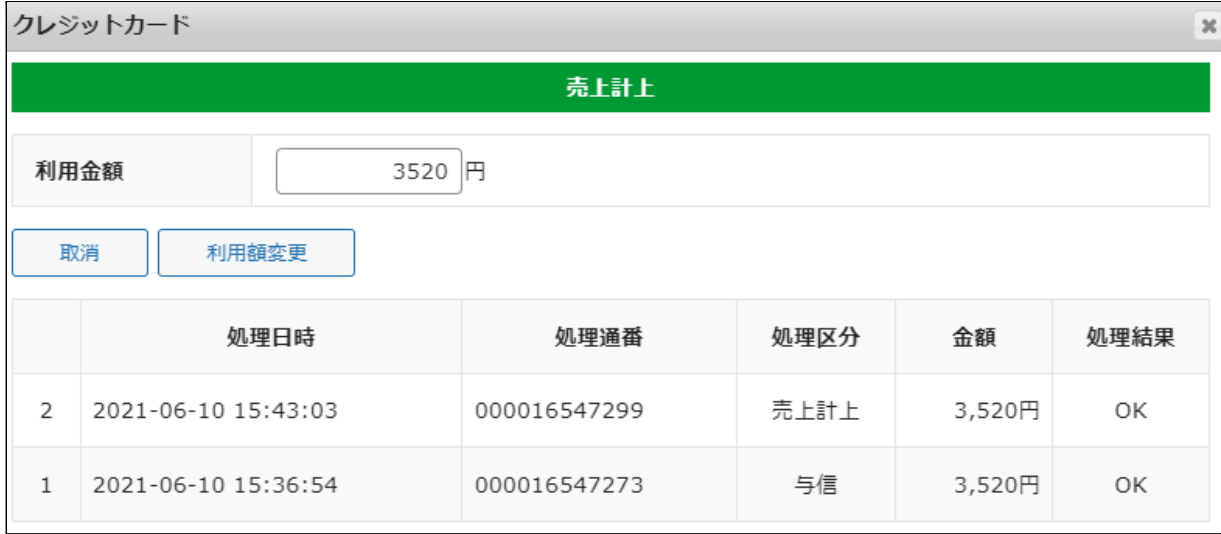

**●** 売上計上

与信から売上計上した状態です。取消、利用額変更ができます。

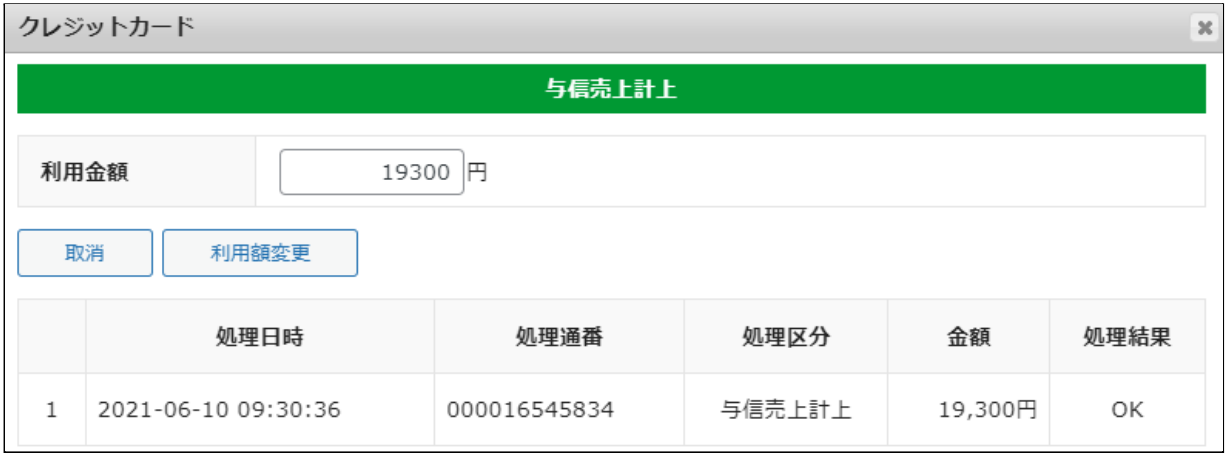

**●** 与信売上計上

取消、利用額変更ができます。

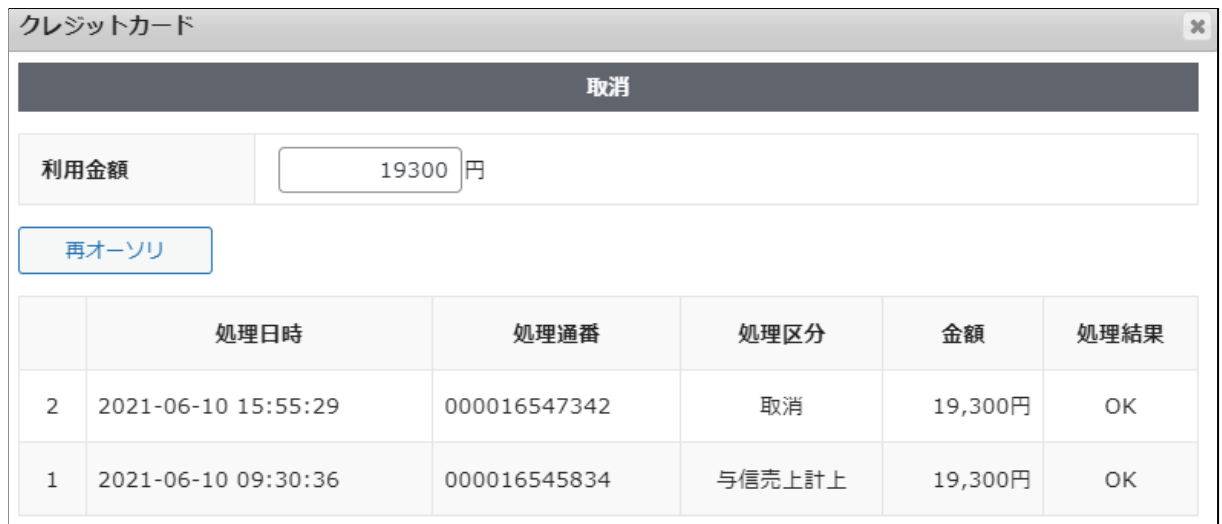

#### **●** 取消

取消した後は再オーソリのみ可能です。

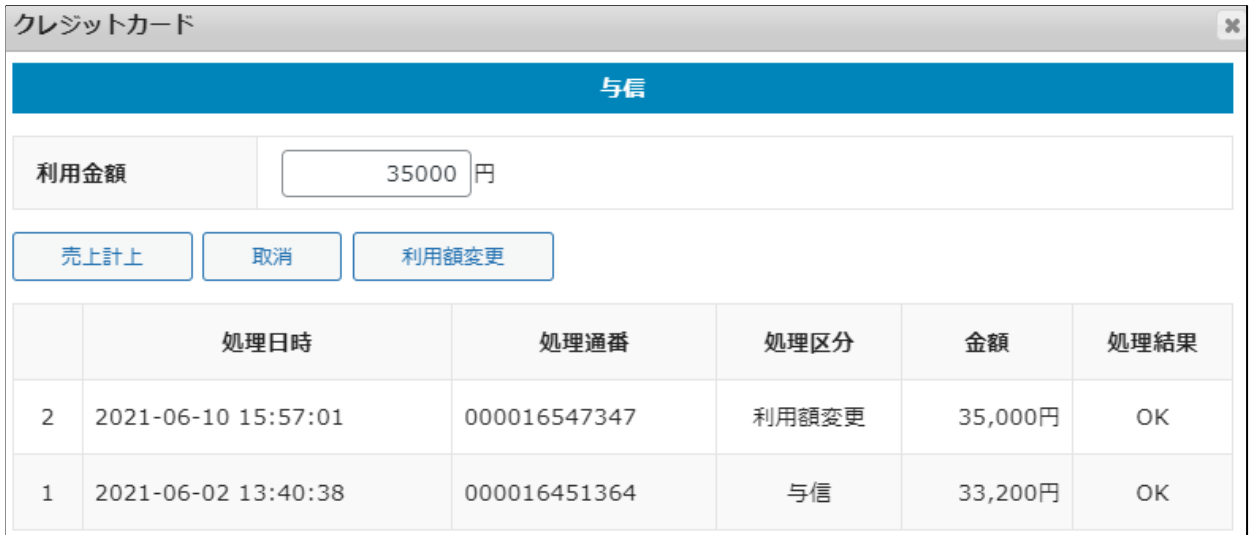

#### **●** 利用額変更

利用金額 に変更したい金額を入力し、利用額変更をクリックします。

#### これらの操作ができるのは、受注日から 60 日以内です。

60 日を過ぎますと、決済情報を変更することができなくなりますので、ご注意ください。 尚、正確な期限日数は、ソニーペイメントにお問い合わせください。

## <span id="page-28-0"></span>オンライン収納代行

#### <span id="page-28-1"></span>実施手順

- **1.** 設定の確認 クレジット決済設定および支払方法の登録ができているか確認します。まだの場合は、本マニュア ルの[「設定方法](#page-10-0)」を参照の上、設定を行ってください。
- **2.** テスト購入

テスト購入を行います。内容確認ページにて「注文する」ボタンを押した時点で受注が記録されサ ンキューメールが送信されます。

**3.** 取引情報の確認

e-SCOTT の加盟店管理画面にログインして、取引が記録されているかを確認します。入金通知操 作を行い、Welcart の受注データが正常に「入金済み」になるかどうかを確認します。 ※加盟店管理画面の操作方法につきましては、ソニーペイメントサービスの操作マニュアルをご 参照ください。

#### <span id="page-29-0"></span>決済情報の連携

お客様が入金を行いますと、Welcart の受注データは「未入金」から「入金済み」に変わります。

決済情報を変更したい場合は、WordPress 管理画面 [ Welcart Management ] > [ 受注リスト ] に移動しま す。該当 の受注データ編集画面に入り、「決済情報」をクリックします。

Welcart の受注をキャンセルもしくは削除を行っても、e-SCOTT の決済は取消にはなりません。

決済を変更する場合は必ず「決済情報」を編集する必要があります。従いまして、受注を削除する場合 は十分にご注意ください。削除されてしまった受注の決済を Welcart から変更することはできません。万 が一受注を削除してしまった場合は、e-SCOTT の加盟店管理画面から決済のデータ削除処理を行って いただく必要があります。

なお、支払期限と金額のいずれかを変更した場合は、お客様にご案内した払込み番号が変わってしま います。変更した際は、必ず新しい払込み番号をお客様にご案内してください。

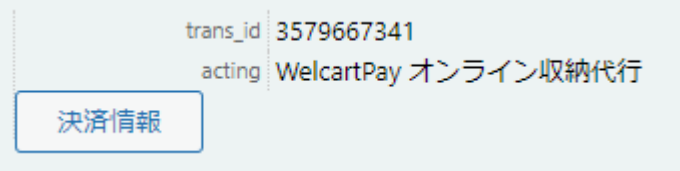

**Welcart Management** > 受注リスト > 受注データ編集画面

#### ↓

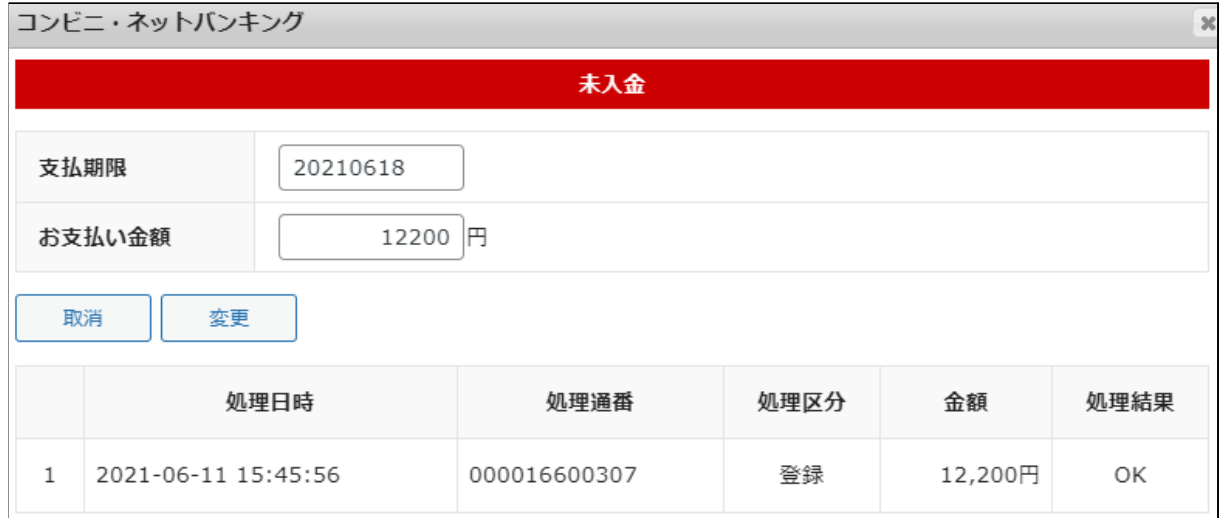

**●** 未入金

取消、支払期限日と金額の変更ができます。 変更の場合、各フィールドに変更後の値を入力し、「変更」をクリックしてください。 変更は1回までです。

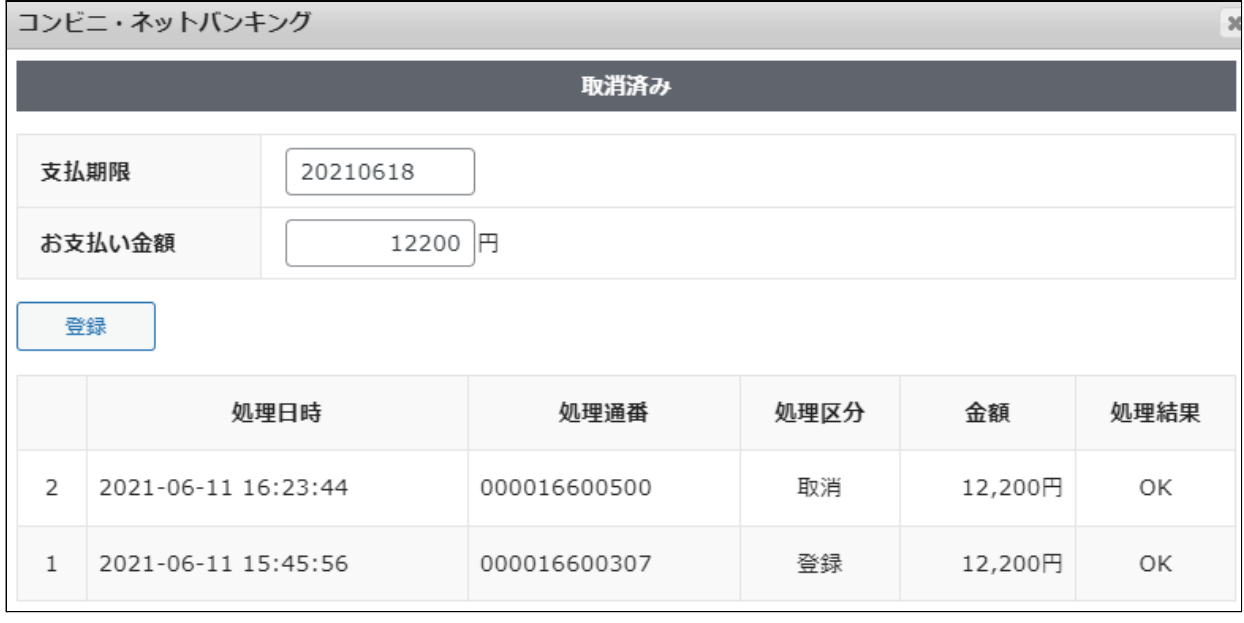

**●** 取消

取消後は、再登録ができます。

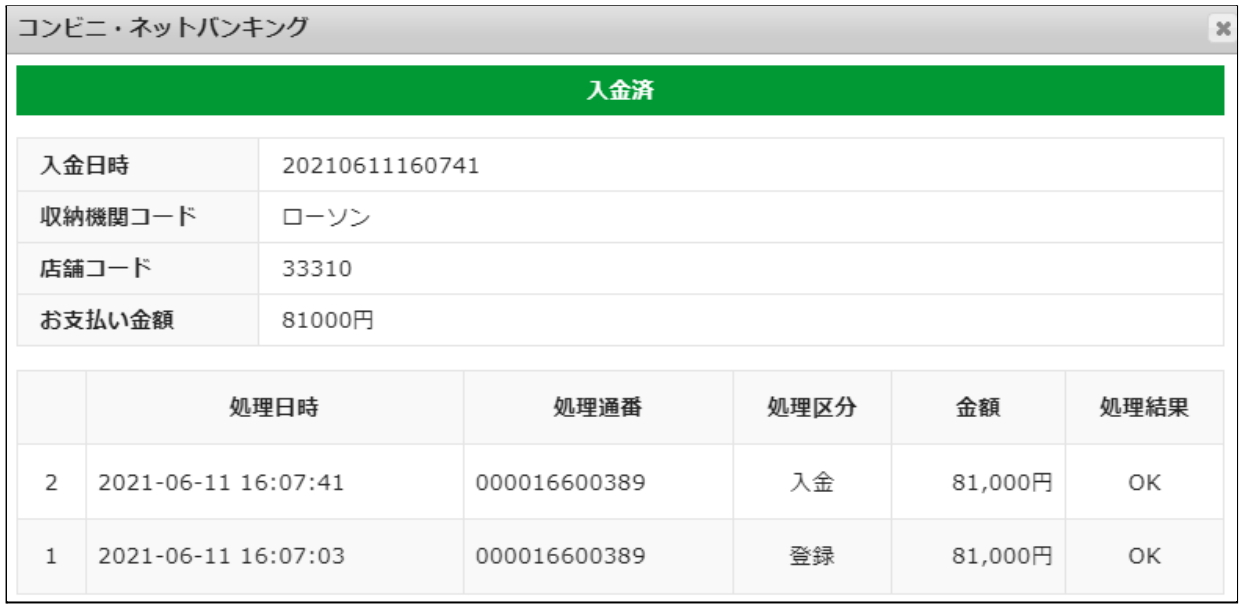

**●** 入金済

入金済になると、取消、変更はできません。

※入金通知が正しく行われない場合は、ソニーペイメントサービスへ申請された「入金通知URL」に 誤りがないかをご確認ください。 申請については[こちらを](#page-9-1)ご覧ください。

## <span id="page-31-0"></span>後払い決済(**ATODENE**)

#### <span id="page-31-1"></span>実施手順

- **1.** 設定の確認 クレジット決済設定および支払方法の登録ができているか確認します。まだの場合は、本マニュア ルの[「設定方法](#page-10-0)」を参照して、設定を行ってください。
- **2.** テスト購入 後払い決済の支払方法を選択してテスト購入を行います。
- **3.** 受注リストの確認 受注リスト>「操作フィールド表示」をクリックすると、以下のボタンが表示されます。

|    | アクション                                            |                     |      | 受注明細リスト出力 2 キリスト出力 決済直前ログー覧 決済エラーログー覧 |      |     |                         |                  |      |     |     |        |
|----|--------------------------------------------------|---------------------|------|---------------------------------------|------|-----|-------------------------|------------------|------|-----|-----|--------|
|    | 後払い決済取引登録CSV出力 後払い決済与信審査結果CSV取込 後払い決済出荷報告登録CSV出力 |                     |      |                                       |      |     |                         |                  |      |     |     |        |
|    | 注文番号                                             | 受注日                 | 対応状況 | 支払方法                                  | 決済ID |     | 入金状况 総合計金額(円) 配送方法 会員No |                  |      | 姓   | 名   |        |
|    | $\Box$ 001156                                    | 2017-04-27<br>16:07 |      | 新規受付 コンビニ・ネットバンキン 3485342255          |      | 未入金 | ¥7,020 宅急便              |                  | 1000 | うえる | かあと | 門物     |
| П. | 001155                                           | 2017-04-27<br>16:07 |      | 新規受付 後払い決済                            |      | 未入金 |                         | ¥5,380 メール便 1000 |      | うえる | かあと | n<br>B |
|    | 001154                                           | 2017-04-27<br>15:40 |      | 新規受付 後払い決済                            |      | 未入金 |                         | ¥2.380 メール便 1000 |      | うえる | かあと | 用数     |

受注リスト>操作フィールド

- ① 後払い決済取引登録 CSV 出力
- ② 後払い決済与信審査結果 CSV 取込
- ③ 後払い決済出荷報告 CSV 出力
- **4.** 後払い決済取引登録の**CSV**出力

後払い決済の受注データを選択(チェック)してから、①をクリックします。データが未選択の場合 はエラーメッセージが表示されます。ローカルのダウンロードフォルダに「取引登録 YYYYMMDDHHMMSS.csv」というファイルが出力されます。

**5.** 後払い決済与信審査結果 の**CSV** 取込 ②をクリックするとダイアログが表示されます。ATODENE から出力された与信審査結果 CSVを指定 して「取込開始」をクリックします。

WelcartPay ソニーペイメントサービス

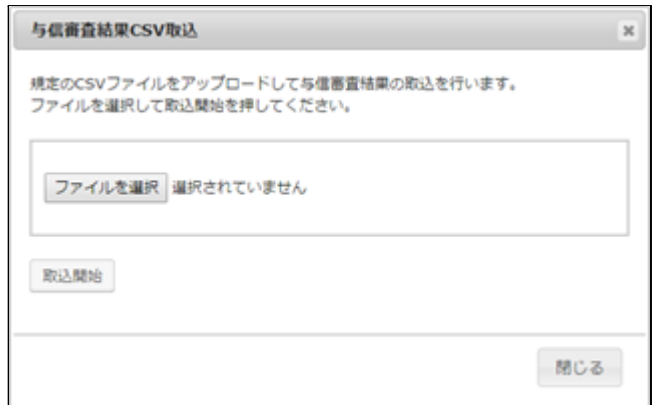

#### 与信審査結果 **CSV** 取込ダイアログ

6. 受注データの更新

受注データ編集画面で、「配送会社名」「送り状番号」を入力して、受注データを更新します。いず れかの項目が未設定の場合は、CSV に出力されません。

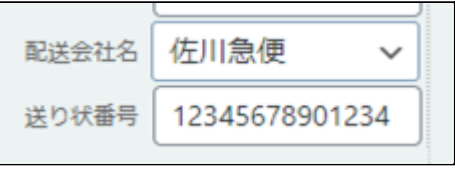

受注データ編集>配送会社名・送り状番号

**7.** 後払い決済出荷報告 **CSV** の出力 出荷済みの受注データを選択(チェック)してから、③をクリックします。ローカルのダウンロード フォルダに「出荷報告登録 YYYYMMDDHHMMSS.csv」というファイルが出力されます。

## <span id="page-33-0"></span>**ATODENE** 管理画面の操作方法

1. ATODENE の管理画面にログインします。

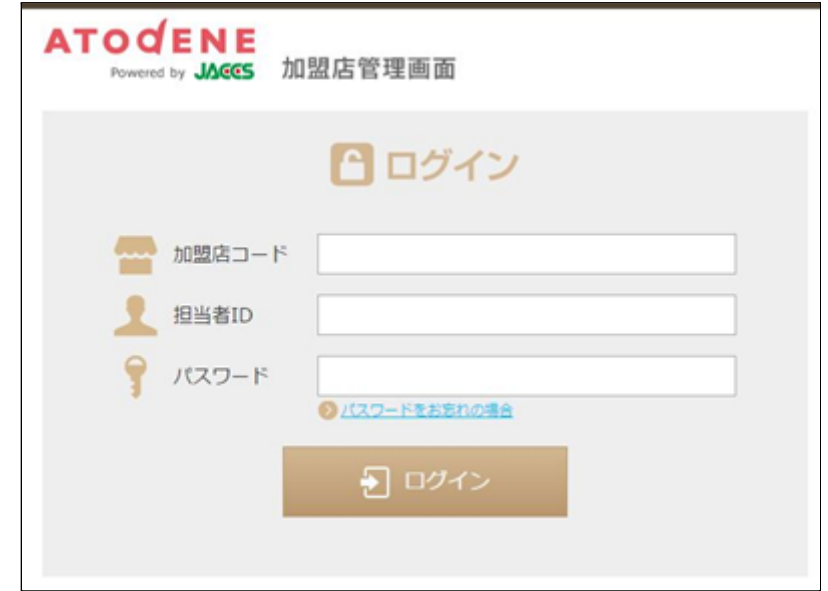

2. 取引登録(一括・個別)メニューを選択し、①で出力した「取引登録YYYYMMDDHHMMSS.csv」を指 定してアップロードします。

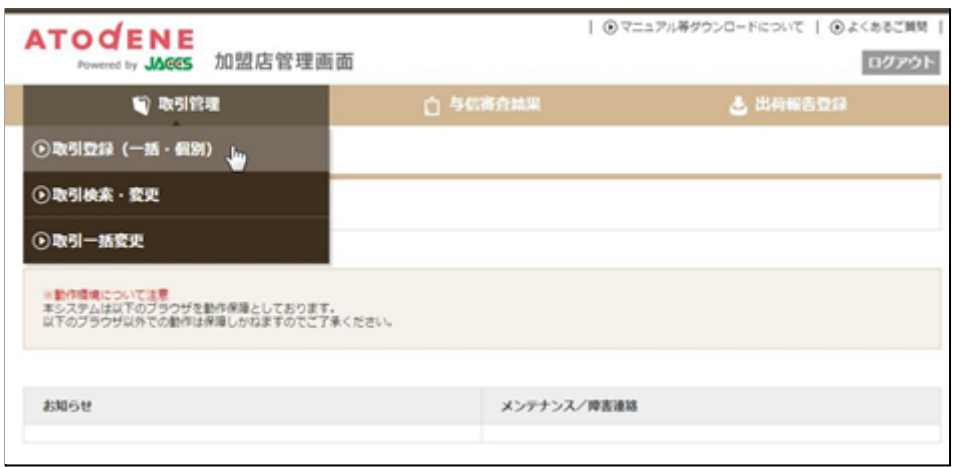

- 3. 与信審査結果メニューを選択し、与信審査結果 CSVをダウンロードします。
- 4. 出荷報告登録メニューを選択し、③で出力した「出荷報告登録 YYYYMMDDHHMMSS.csv」を指定し てアップロードします。

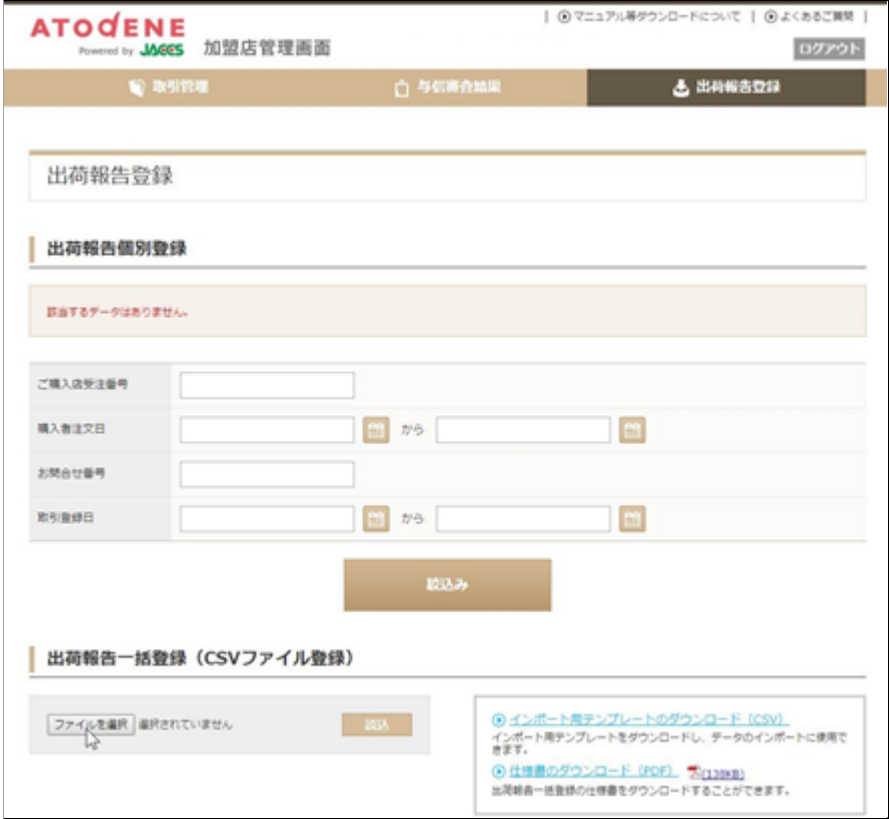

# <span id="page-34-0"></span>取引登録と与信審査結果の連携

ATODENE に「取引登録 CSV」をアップロードし、ATODENE からダウンロードした「与信審査結果 CSV」を Welcart の受注リストからアップロードすると、与信結果が正常のデータは「入金済み」になります。 「入金済み」になった受注データは発送処理をし、「出荷報告 CSV」をATODENE にアップロードします。金 額の変更や受注のキャンセルがあった場合は、ATODENE の管理画面から変更または取消処理を行って いただく必要があります。

## <span id="page-35-0"></span>銀聯決済

#### <span id="page-35-1"></span>実施手順

#### **1.** 設定の確認 クレジット決済設定および支払方法の登録ができているか確認します。まだの場合は、本マニュア ルの[「設定方法](#page-10-0)」を参照して、設定を行ってください。

- 2. テスト購入 加盟店接続情報のシミュレータテストカードを使用してテスト購入を行います。各カード番号を使 い、状況に合わせてエラーなどの確認を行ってください。
- **3.** 取引情報の確認

e-SCOTT の加盟店管理画面にログインして、取引が記録されているかを確認します。 取消の操作は、必ず Welcart 側で行ってください。e-SCOTT の加盟店管理画面にてこの操作を行う と、Welcart との整合性がなくなってしまい誤動作のもととなります。初期テストだけは e-SCOTT に データが問題なく登録されているかを確認してください。

#### <span id="page-35-2"></span>決済情報の連携

WelcartPay は、Welcart から e-SCOTT の決済を取消することが可能です。Welcart の受注データ編集画面 に入り「決済情報」をクリックします。ここに表示されたダイアログにて、取消のみ操作が可能です。 Welcart の受注をキャンセルもしくは削除を行っても、e-SCOTT の決済は取消にはなりません。必ず「決済 情報」から取消する必要があります。従って、受注を削除する場合は十分にご注意ください。削除された 受注の決済を Welcart から取消することはできません。万が一受注を削除してしまった場合は、e-SCOTT の加盟店管理画面から決済の取消/返品処理を行っていただく必要があります。

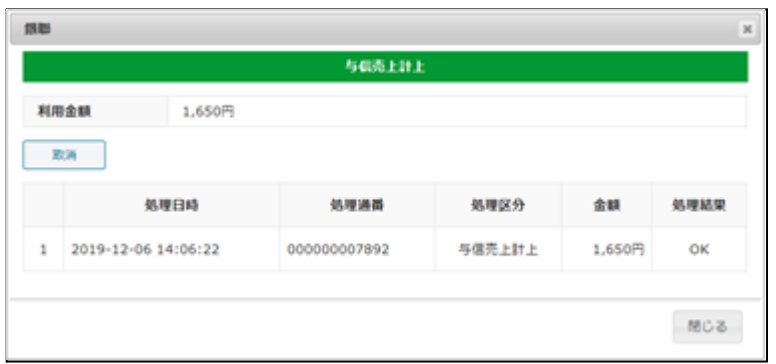

**●** 与信売上計上 取消のみ可能です。

## <span id="page-36-0"></span>決済エラーの確認

決済時にエラーが発生すると、管理画面では決済エラー発生の告知メッセージが表示されます。 このメッセージは、エラーログがすべて削除されるまで表示し続けます。

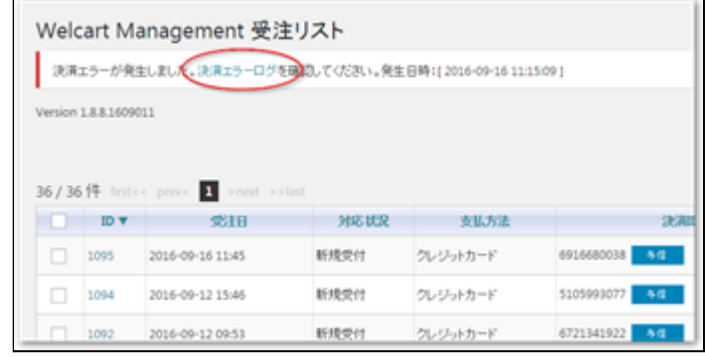

管理画面 決済エラー発生告知

「決済エラーログ」をクリックすると、エラーログの一覧が表示され、いつどのようなステータスでエラーが 発生したかを確認できます。

エラーを確認したら、不要なエラーログを全て削除してください。

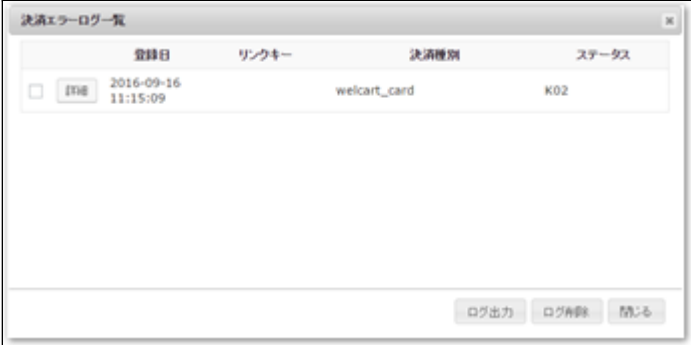

決済エラーログ一覧

不具合調査を依頼する場合は、詳細ログを出力してメールにコピー&ペーストしてください。

# <span id="page-37-0"></span>予期せぬエラーの対処方法

正常決済を行っているのにエラーとなってしまう場合は、以下の点を確認します。

- 決済設定に間違いはないか
- NG テストカードを使用していないか
- SSL 証明書は正常か
- **Basic 認証や IP アドレスによるアクセス制限をしていないか**
- 他のプラグイン(メンテナンスモードを含めて)を停止して動作確認してみる
- テーマを Welcart Basic テーマに切り替えてみる
- クイック決済の場合は、Welcart 会員を作りなおしてみる
- Welcart の推奨システム要件の確認(PHP バージョン、サーバースペック等)

## <span id="page-37-1"></span>留意点

- テスト環境で行ったクイック決済は、2 ヶ月でクイック決済の有効性がなくなります。
- テスト環境でクイック決済を行った Welcart 会員は、本番環境では使用できません。本番環境では 改めて Welcart 会員を登録しなおしてください。
- SSL に関しましては、ご利用のサーバー会社にお問い合わせください。
- 独自にカスタマイズを加えている場合は、チェックアウト遷移画面で JavaScript エラーがないかを 確認してください。JavaScript エラーがある場合、正常に決済できなくなる可能性があります。
- e-SCOTT のテスト環境は、毎週水曜日はメンテナンスのため終日ご利用いただけません。また、営 業時間(09:15~17:45)外は一時的にご利用いただけない場合がございます。
- WordPress の一般設定でタイムゾーンが「東京」以外になっている場合、正常に決済できない可能 性があります。

どうしても改善しない場合は、下記 URL より不具合調査をご依頼ください。 <https://www.welcart.com/contact-sony/>

## <span id="page-38-0"></span>運用上の注意点

#### <span id="page-38-1"></span>本番環境への切り替え

テスト環境で問題なく購入テストが行えたら、クレジット決済設定画面にて、動作環境を「本番環境」に切 り替えます。マーチャントパスワードがテスト用と本番用とで異なりますのでご注意ください。 念のために実際のクレジットカードを使って購入テストを行い、正常に決済されることを確認してくださ い。本番環境では、シミュレータテストカードは使えません。

#### <span id="page-38-2"></span>決済エラーが発生した時

「決済エラー発生告知」は、単にカード番号の入力間違いの場合も表示されます。 決済エラーログを確認して、特に処置する必要がないものはログを削除してください。

#### <span id="page-38-3"></span>クイック決済を利用の場合の注意

クイック決済を有効にしている場合、テスト環境で使用していた Welcart 会員は本番環境で利用できませ ん。会員を登録しなおして本番で購入テストを行ってください。また、原因不明の K71 エラーコードが出る 場合なども、一旦会員を削除して登録しなおしてみてください。

自動継続課金もしくは定期購入を利用していない会員は、会員データ編集画面からクイック決済の解除 ができます。

「クイック決済を解除する」をチェックして「設定を更新」してください。

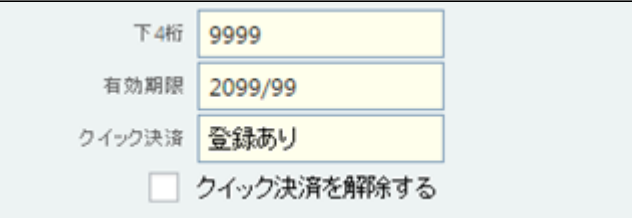

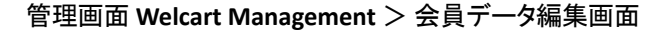

# <span id="page-39-0"></span>会員データの不整合

クイック決済の登録済みの会員が、決済エラーで K71 エラーコードが出たり、クレジットカード情報が更 新できないとき、会員データの不整合が起こっている可能性があります。テスト環境で 60日以上経過し た場合や、テスト環境と本番環境で同じ会員データを使用した場合も、不整合が起こります。 会員データ編集画面で「クイック決済」が「未登録」、「未登録のクイック決済を解除する」というチェック ボックスが表示されているとき、不整合が起こっているクイック決済の解除ができます。 「未登録のクイック決済を解除する」をチェックして「設定を更新」してください。

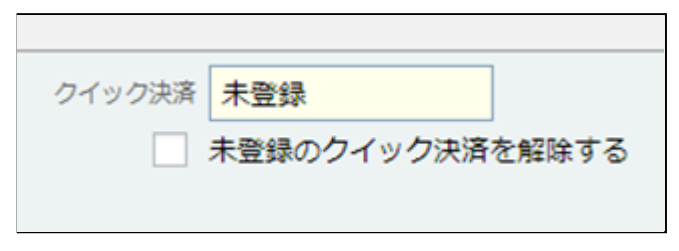

管理画面 **Welcart Management** > 会員データ編集画面

# <span id="page-40-0"></span>受注の取りこぼし発生時の対応

## e-SCOTT の加盟店管理画面に決済が発生しているにもかかわらず、Welcart の受注にデータが記録され ていない場合、以下の方法で受注データの復旧ができます。

1. e-SCOTT の加盟店管理画面より取引データ一覧を開いて、「自由領域 1」の値をメモします。

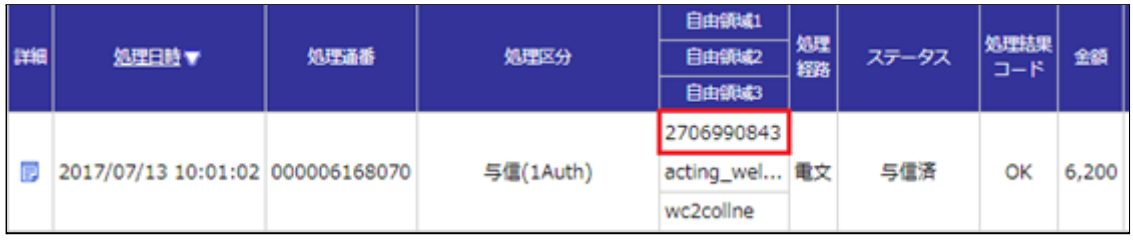

2. Welcart 管理画面の受注リスト画面にて、「決済直前ログ一覧」ボタンを押してダイアログを表示し ます。ダイアログ内のリンクキーが、e-SCOTT の「自由領域 1」の値と一致するものを探して「詳細」 をクリックします。

「決済直前ログー覧」ボタンが表示されない場合は、システム設定>「決済直前ログより受注デー タ再作成」を「利用する」にしてください。

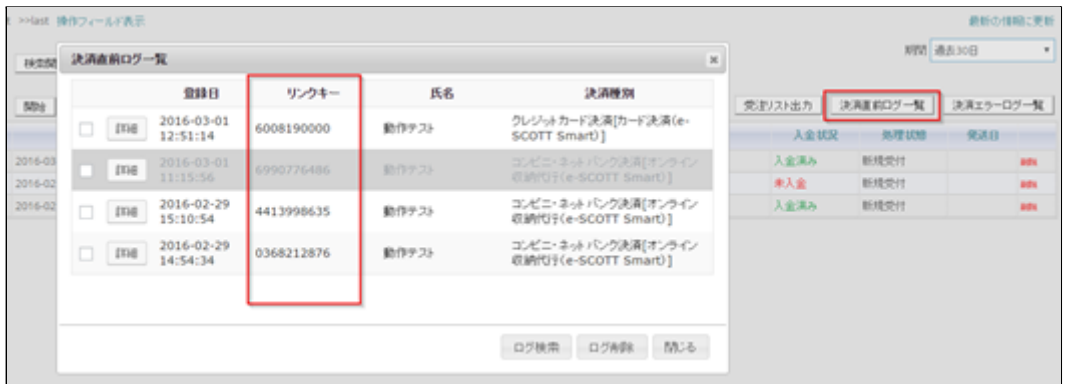

3. 詳細ダイアログで内容を確認し「受注データ登録」ボタンを押すと、その内容で受注データが登録 されます。その際、受注日時をログの登録された日時か、データ復旧処理を行った日時かを選択 できます。

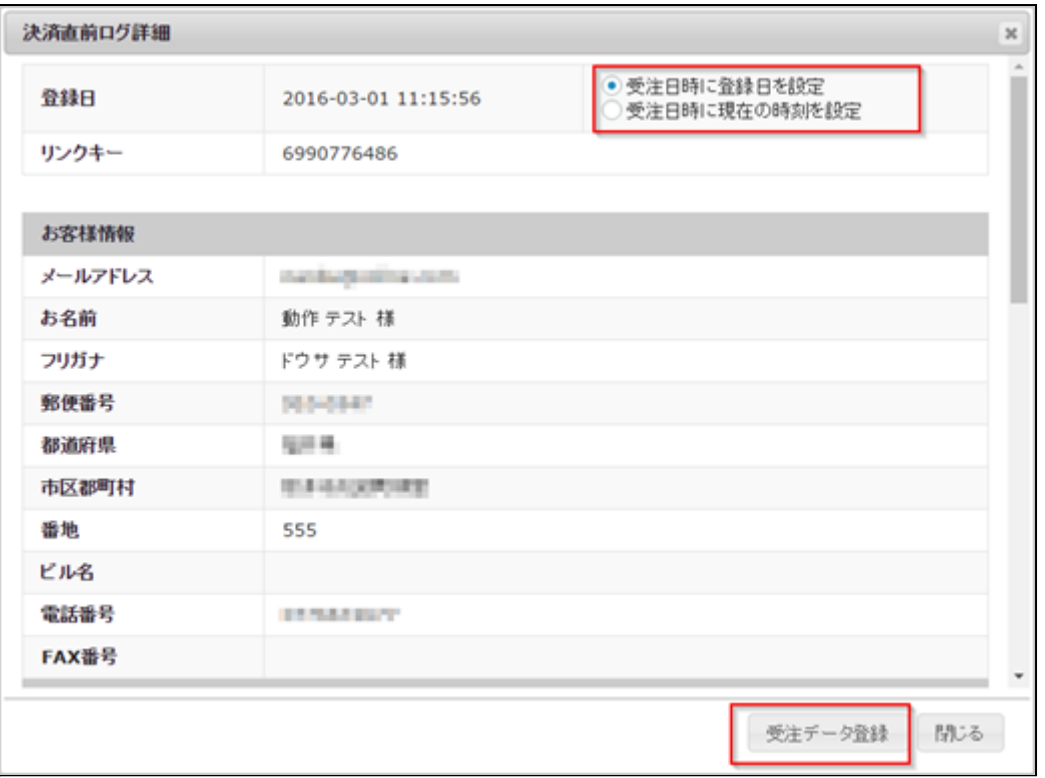

オンライン収納代行決済をデータ復旧した場合、入金状況は常に「未入金」で登録されます。復旧後に 入金があれば「入金済み」となりますが、お客様の入金が復旧よりも早かった場合は「未入金」のままに なりますので、e-SCOTT 加盟店管理画面にて状況を確認してください。

なお、受注の取りこぼしが頻繁に起こる場合は、ご利用のサーバーのスペックが低い可能性がありま す。サーバー移行をご検討ください。

また、決済直前ログから受注データ登録をされた場合、サンキューメールは自動送信されません。送信 する必要がある場合は 、受注リストより手動で送信してください。

# <span id="page-42-0"></span>継続課金

拡張プラグイン「WCEX DL Seller (※Ver 2.2 以降)」を導入すると、継続課金に対応できます。DLSeller の バージョンが低い場合はアップデートしてください。

また、クレジット決済設定の「クイック決済」を「利用する」にしてください。

継続課金会員リストの「状態」に「詳細」リンクが表示され、クリックすると継続課金会員情報画面に遷移 します。

|            |      | 8/8件 first<< prev< 1 | >next >>last |       |                            |       |            | o          | 最新の情報に更新 |             |
|------------|------|----------------------|--------------|-------|----------------------------|-------|------------|------------|----------|-------------|
| 受注ID▼ 会員No |      | 氏名                   | カード(月/年)     | 金額(円) | 決済会社                       | お申込み日 | 次回契约更新日    | 次回引车儿日     | 契約       | 状態          |
| 1096       | 1000 | うえる かあと              | 12/25        |       | ¥1.000 クレジットカード 2016-09-16 |       | 2017-10-01 | 2016-10-01 | 鼬貂       | 詳細          |
| 1085       | 1000 | うえる かあと              | 12/25        |       | ¥1,000 クレジットカード 2016-09-08 |       | 2017-10-01 | 2016-10-01 | 継続中      | <b>ATSE</b> |
| 1084       | 1000 | うえる かあと              | 12/25        |       | ¥1.000 クレジットカード 2016-09-08 |       | 2017-10-01 | 2016-10-01 | 継続中      | <b>TARE</b> |
| 1063       | 1000 | うえる かあと              | 12/25        |       | ¥1,000 クレジットカード 2016-08-25 |       | 2017-08-25 | 2016-10-01 | 継続中      | 詳細          |
| 1062       | 1000 | うえる かあと              | 12/25        |       | ¥1,000 クレジットカード 2016-08-25 |       | 2017-08-25 | 2016-10-08 | 建镁 中鼓槌   |             |
| 1060       | 1000 | うえる かあと              | 12/25        |       | ¥800 クレジットカード 2016-08-25   |       |            | 2016-10-08 | 建装料      | 样细          |

管理画面 **Welcart Management** > 継続課金会員リスト

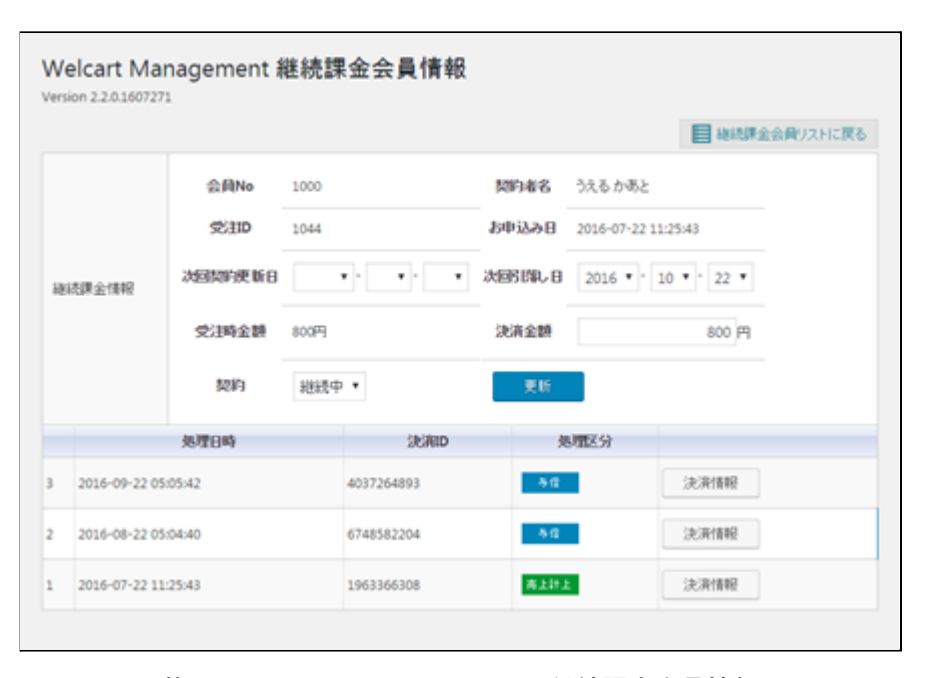

管理画面 **Welcart Management** > 継続課金会員情報

WelcartPay ソニーペイメントサービス

継続課金会員情報画面から、次回契約更新日、次回引き落とし日、決済金額の変更、契約の「停止」 「再開」ができます。「更新」ボタンを押して変更してください。

決済履歴ごとの「決済情報」ボタンをクリックするとダイアログを表示し、受注データ編集画面と同じよう に決済情報の確認と変更ができます。

継続課金の自動決済実行時にエラーが発生すると、「決済エラー」が表示されます。

| 決済エラーが発生しました。決済エラーログを確認してください。発生目時:[2017-07-13 10:00:58] |                                                                  |      |   |         |          |          |                              |            |         |                |    |                 |
|----------------------------------------------------------|------------------------------------------------------------------|------|---|---------|----------|----------|------------------------------|------------|---------|----------------|----|-----------------|
|                                                          | Version 3.0.0.1705011                                            |      |   |         |          |          |                              |            |         |                |    |                 |
|                                                          | ○ 最新の情報に更新<br>37/37件 first<< prev< I >next >>last<br>操作フィールド表示 ▼ |      |   |         |          |          |                              |            |         |                |    |                 |
| ìП                                                       | <b>USHID</b>                                                     | 会目No | # | 客       | カード0月/年) | 18合計金額0円 | 決済会社                         | お申込み日      | 次回契约更新日 | 次回课金日          | 契約 | 状態              |
| $\Box$ 147                                               |                                                                  | 1027 |   | うえる かあと |          |          | ¥3.240 WelcartPay クレジットカード決済 | 2017-07-12 |         | 2017-08-01 組続中 |    | - 詳細<br>  快选エラー |

管理画面 **Welcart Management** > 継続課金会員リスト

「決済情報」ダイアログでは、エラーが解消されない限り、再決済はできません。

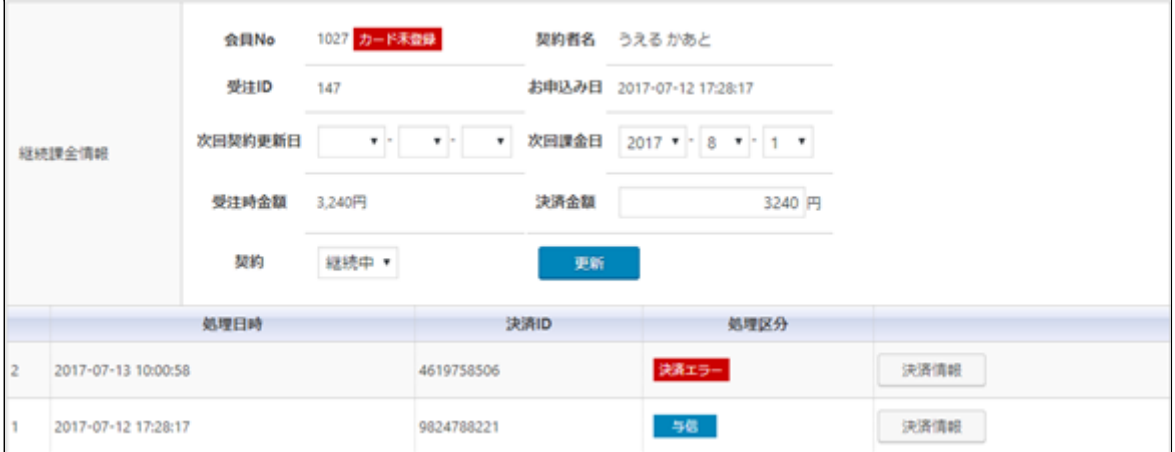

管理画面 **Welcart Management** > 継続課金会員情報

エラーが解消されると、再決済(「与信」「与信売上計上」)ができるようになります。

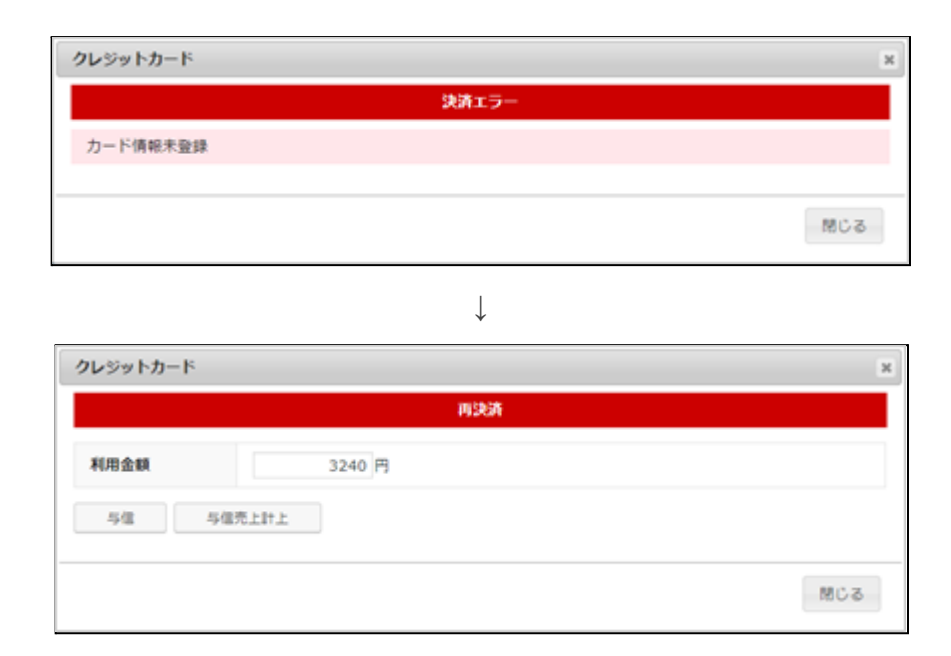

再決済の実行結果は、会員に通知されません。

# <span id="page-44-0"></span>定期購入

拡張プラグイン「WCEX AutoDelivery (※Ver 1.1 以降)」を導入すると、定期購入に対応できます。 AutoDelivery のバージョンが低い場合はアップデートしてください。 クレジット決済設定の「クイック決済」を「利用する」にしてください。

<span id="page-45-0"></span>マイページからのカード情報登録と変更

WelcartPay でクイック決済を利用している場合、Welcart 会員はマイページからカード情報の登録と変更 ができます。

カード情報の登録がない会員のマイページには、「クレジットカード登録はこちら」というリンクを表示しま す。

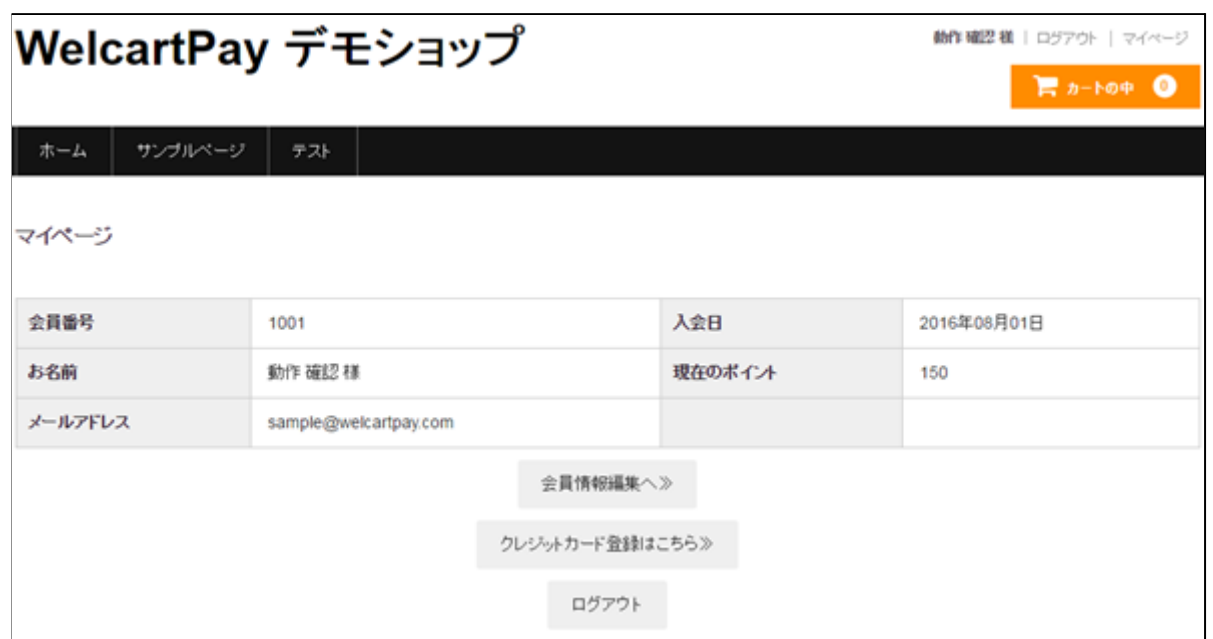

クイック決済を利用している場合の会員のマイページ

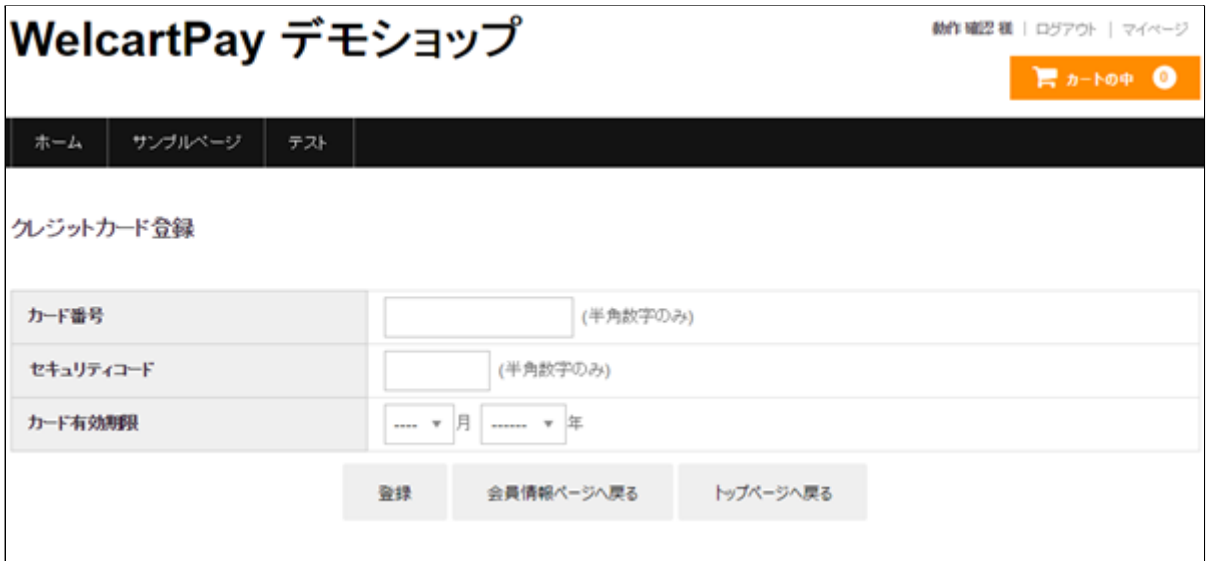

クレジットカード登録はこちら > カード情報入力画面

WelcartPay ソニーペイメントサービス

尚、上記の画面は非通過型の場合です。外部リンク型では、e-SCOTT のカード登録画面に遷移します。 既にカードの登録がある会員のマイページでは、「クレジットカード変更はこちら」というリンクに変わり、 カードの更新画面に遷移します。

ご注文を電話や FAX で請ける場合、Welcart の会員登録とカードの登録がされていれば、受注データを 管理受注で登録し、受注データ編集画面から「与信」もしくは「与信売上計上」ができます。ただし、現時 点(Welcart Ver1.9)で継続課金商品と定期購入商品の管理受注での受注登録はできません。

## <span id="page-46-0"></span>受注リストの決済 **ID** の確認

受注リストに「決済 ID」が表示されていない場合は、以下の手順で表示してください。 「決済ID」は、e-SCOTT 加盟店管理画面の取引データの「自由領域 1」に該当します。

- 1. 受注リストの「表示オプション」を開く。
- 2. 「決済 ID」にチェックがない場合は、チェックして「適用」をクリック。

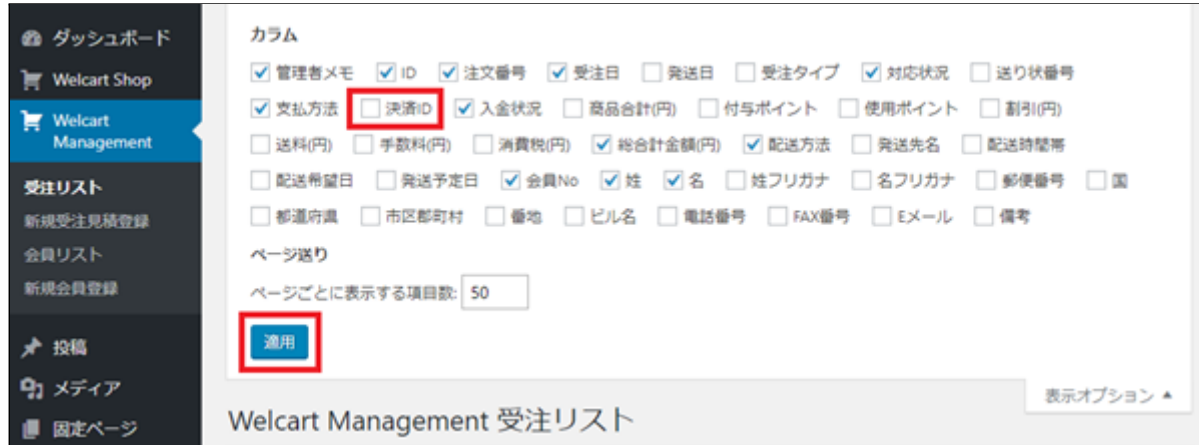

## <span id="page-47-0"></span>自動継続課金もしくは定期購入を利用している場合の移行方法

別の決済会社で既に自動継続課金・定期購入を利用していて、WelcartPay に移行する場合は、支払方 法を変更(以前の支払方法は「停止」)すると同時に、次回の課金日までに会員のクレジットカード情報を マイページから登録してもらうことが必要になります。

#### <span id="page-47-1"></span>支払方法の変更

今まで利用していた支払方法の「決済種別」を WelcartPay に変更するのが最もスムーズな移行方法で す。

別の決済会社を併用すること(既に契約している受注分は別の決済会社を利用し、新しい受注から WelcartPay を利用する)は、継続課金では可能ですが、定期購入ではできません。

#### <span id="page-47-2"></span>自動継続課金

- 1. 支払方法を別の決済会社と併用する場合、継続課金会員リストの受注 ID を選択し、受注データ の「支払方法」を WelcartPay の支払方法に変更して、受注データを更新します。 このとき、受注データ編集画面の支払方法に WelcartPay で追加した支払方法が表示されない場 合は、先にクレジット決済設定を行ってください。
- 2. 継続課金会員リストで「次回引き落とし日」を確認し、直近でないことを確認してください。 直近の会員がいる場合、「詳細」リンクから継続課金会員情報画面に遷移して、「次回引き落とし 日」を変更するか、「契約」を「停止」してください。(後から停止したデータの再開ができます) 「詳細」リンクが表示されない場合は、WelcartPay が利用できません。先に[支払方法の設定\(](#page-22-1)決済 種別の変更)を行ってください。
- 3. 継続課金会員に、マイページよりクレジットカードの登録が必要な旨をメールでご連絡してくださ い。 継続課金会員情報画面の「会員 No」の横に「カード未登録」という表示があったら、会員のクレ ジットカードが未登録です。継続課金を実行しても決済されません(→[P5](#page-5-2)参照)。

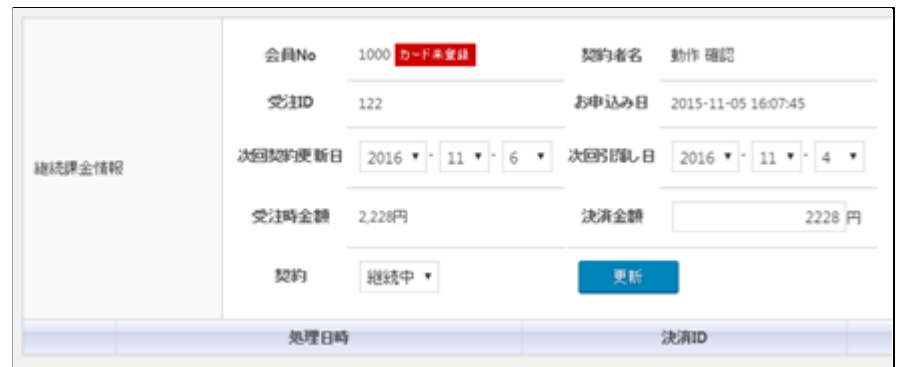

管理画面 **Welcart Management** > 継続課金会員情報

- 4. クレジットカードの登録が確認できたら、継続課金を「停止」にしたデータは「再開」にして更新して ください。
- 5. 会員のクレジットカードの登録がないまま自動継続課金処理が行われた場合、決済エラーログ が 出力されます。

## <span id="page-49-0"></span>定期購入

- 1. 既に利用しているクレジットカードの決済種別を WelcartPay に変更してください。
- 2. 定期購入リストで「次回受注日」を確認し、直近でないことを確認してください。直近の会員がいる 場合、定期購入データ編集画面に遷移して、「次回受注日」を変更するか、「状態」を「中止」してく ださい。(後から中止したデータの再開ができます。)
- 3. 定期購入に、マイページよりクレジットカードの登録が必要な旨をメールでご連絡してください。 会員データ編集画面にて、クイック決済が「登録あり」になっているか確認してください。会員のク レジットカードが未登録の場合、定期購入を実行しても決済されません(→[P5](#page-5-3)参照)

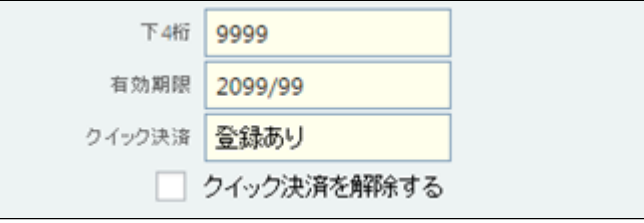

管理画面 **Welcart Management** > 会員データ編集画面

- 4. クレジットカードの登録が確認できたら、定期購入を「中止」にしたデータは「再開」にして更新して ください。
- 5. 会員のクレジットカードの登録がないまま定期購入処理が行われた場合、未決済のまま受注デー タが登録され、決済エラーログが出力されます。

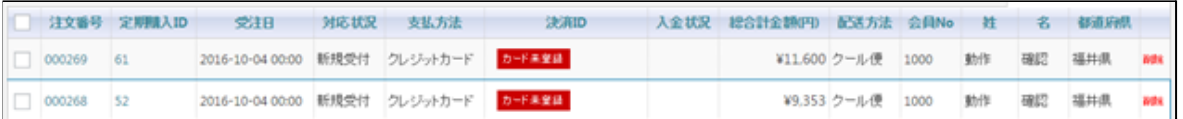

#### 管理画面 **Welcart Management** > 受注リスト

会員のクレジットカードの登録が完了したら、受注データ編集画面の決済情報ダイアログで、「与 信」または「与信売上」が可能になります。

WelcartPay ソニーペイメントサービス

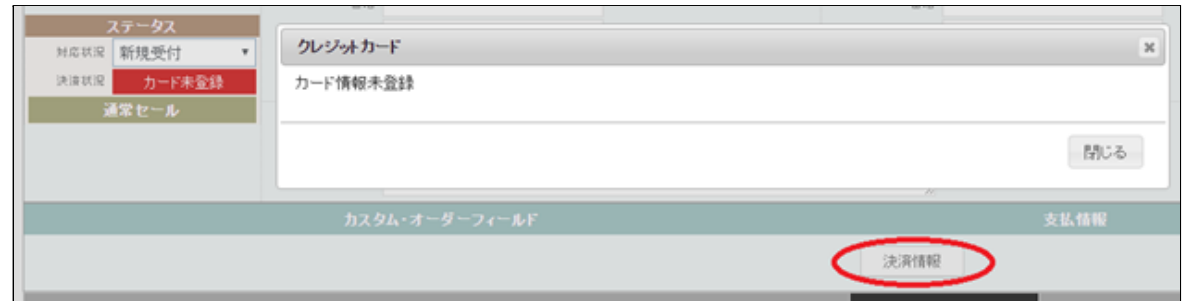

管理画面 **Welcart Management** > 受注データ編集画面 決済不可

↓

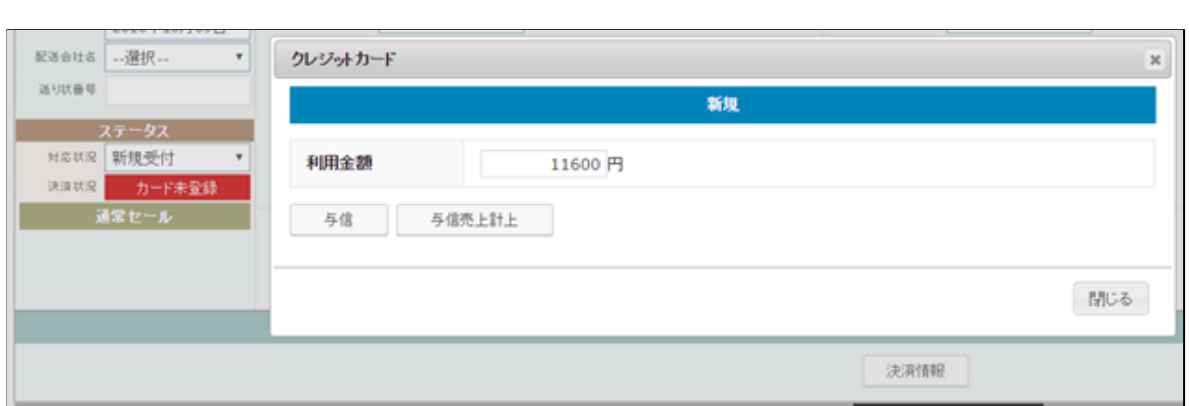

管理画面 **Welcart Management** > 受注データ編集画面 決済可

<span id="page-51-0"></span>自動決済結果通知メール

継続課金もしくは定期購入で自動決済が行われたとき、実行結果を管理者にメールで送信します。 以下は継続課金の結果通知メールです。

> 自動継続課金処理が完了しましたのでご報告いたします。 処理日時: 2017-07-13 10:00:59 正常:1 異常:1 受注 ID:146 お申込み日: 2017-07-12 17:06:21 会員 No: 1000 決済金額: ¥2.160 決済 ID: 7358859549 処理通番: 000006168068 次回課金日: 2017-08-12 次回契約更新日: 2018-07-12 処理結果 : 正常 受注 ID:147 お申込み日: 2017-07-12 17:28:17 会員 No: 1027 決済金額: ¥3,240 次回課金日: 2017-08-01 処理結果:エラー クレジットカードが登録されていません。 詳細は管理画面>継続課金会員リスト>継続課金会員情報画面にてご確認ください。

## <span id="page-52-0"></span>よくあるお問い合わせ

#### **Q** 定期購入や継続課金は利用できますか?

A はい、可能です。

ただし、定期購入は拡張プラグイン「WCEX Auto Delivery (※Ver1.1以降)」、継続課金は拡張プラグ イン「WCEX DL Seller (※Ver2.2以降)」の導入が必要です。 既に導入済みでもバージョンが低い場合は、必ずアップデートしてください。 尚、「WCEX Auto Delivery」と「WCEX DL Seller」の併用はできません。

#### **Q** 決済購入操作を行ってみたいのですがデモサイトはありませんか?

A 以下のデモサイトは、WelcartPay を設定しています。 カード決済とオンライン収納代行決済、銀聯決済での購入が体験できます。 ただし、オンライン収納代行決済の場合、「注文する」ボタンを押した以降の画面は、本稼働のも のと一部異なります。 <https://demo.welcart.info/welcart/wordpress/>

#### **Q** 使ってはいけないプラグイン等はありますか?

- A 以下のようなプラグインは併用しないことをお勧めいたします。 また、他にも併用できないプラグインがあると考えられますので、不具合が出た場合は、まず Welcart 関連以外のプラグインを停止して動作確認してみてください。
	- キャッシュプラグインは、いずれも個人情報の漏洩が懸念されます。 キャッシュに対する知識が十分にない場合は使用しないでください。
	- SSL 化プラグインを使用していると、決済エラーとなる場合があります。
	- JavaScript を最適化するプラグインは、様々な動作がエラーとなる可能性が高まります。
	- バイリンガルプラグインは併用できません。

#### **Q** クイック決済に登録したクレジットカード番号を削除したい

A 「クレジットカードを登録して購入する」をチェックして購入すると、クイック決済が有効になります。 会員は、別のカードに変更することはできますが、登録したカードを削除することはできません。 申し出があった場合は、会員データ編集画面から[クイック決済](#page-38-3)を解除してください(「クイック決済 [を利用の場合の注意」](#page-38-3)参照)

#### **Q** 支払い回数が選択できません

A カード番号を入力してください(「[クレジットカード決済](#page-12-0) 支払い回数」参照)

WelcartPay ソニーペイメントサービス

- **Q** コンビニで入金されたのに、「入金済み」になりません
- A 「入金通知URL」を申請してください([「申込方法](#page-9-0)」参照)
- **Q** クーポンは利用できますか?
- A はい、利用できます。拡張プラグイン「WCEX Coupon」の導入が必要です。
- **Q** トークン決済認証コードを入力したら、クレジットカード入力フォームが表示されなくなりました
- A トークン方式に切り替えを行ったら、支払方法を選択(ラジオボタンをチェック)しただけでは、クレ ジットカード入力フォームは表示されません。 「次へ」のボタンをクリックすると、クレジットカード入力フォームがダイアログでポップアップされま す。
- **Q** クレジットカード情報入力ダイアログが表示されません
- A クレジット決済設定で入力した「トークン決済認証コード」にお間違えがないか、ご確認ください。 支払方法ページの「次へ」のボタンの class を変更する場合は、もともとある to\_confirm\_button を 削除せずあらたにセレクタを追加するようにしてください。
- **Q K71**エラーでクレジットカード決済ができません
- A 会員データの不整合が起こっている可能性があります。 [P39](#page-39-0)を参照して、未登録のクイック決済を解除してください。
- **Q K99**エラーで決済ができません
- A エラーコード「K99」が発生する原因としましては、以下のことが考えられます。
	- サービス開始日に達していない。
	- e-SCOTT 加盟店管理画面で IPアドレス制限の設定が的確に行われていない。
	- カートページ(固定ページ)のスラッグが usces-cart でない。

#### **Q K25**、**K26**のエラーで決済ができません

- A エラーコード「K25」「K26」が発生する原因としましては、以下のことが考えられます。
	- カナ氏名が未入力になっている。
	- e-SCOTT 加盟店管理画面で [ 設定確認 ] > [ 各種項目設定 ] > [ カード決済 ] > [ 認証アシス トマッチング ] にてセキュリティコード以外の項目の「利用する」にチェックがはいってしまっ ている